# PENMOUNT TOUCHSCREEN 6000 CONTROL BOARD INSTALLATION GUIDE

Revision 1.8 20/November/'12

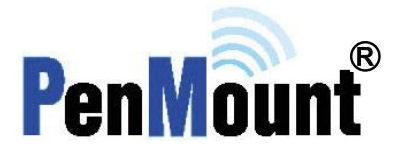

# <span id="page-1-1"></span><span id="page-1-0"></span>**Preface**

## **Disclaimer**

The information in this document is subject to change without notice. The manufacturer makes no representations or warranties regarding the contents of this manual and specifically disclaims any implied warranties of merchantability or fitness for any particular purpose. Furthermore, the manufacturer reserves the right to revise this publication or make changes in the specifications of the product described within it at any time without notice and without obligation to notify any person of such revision.

## <span id="page-1-2"></span>**Trademarks**

PenMount, Microsoft, Windows and other trademarks and product names used in this manual are the properties of their respective owners and are acknowledged.

# <span id="page-1-3"></span>**Copyright**

This publication, including all photographs, illustrations and software, is protected under international copyright laws, with all rights reserved. Neither this manual, nor any of the material contained herein, may be reproduced without the express written consent of the manufacturer.

©Copyright 2012

# <span id="page-2-0"></span>**Revision Table**

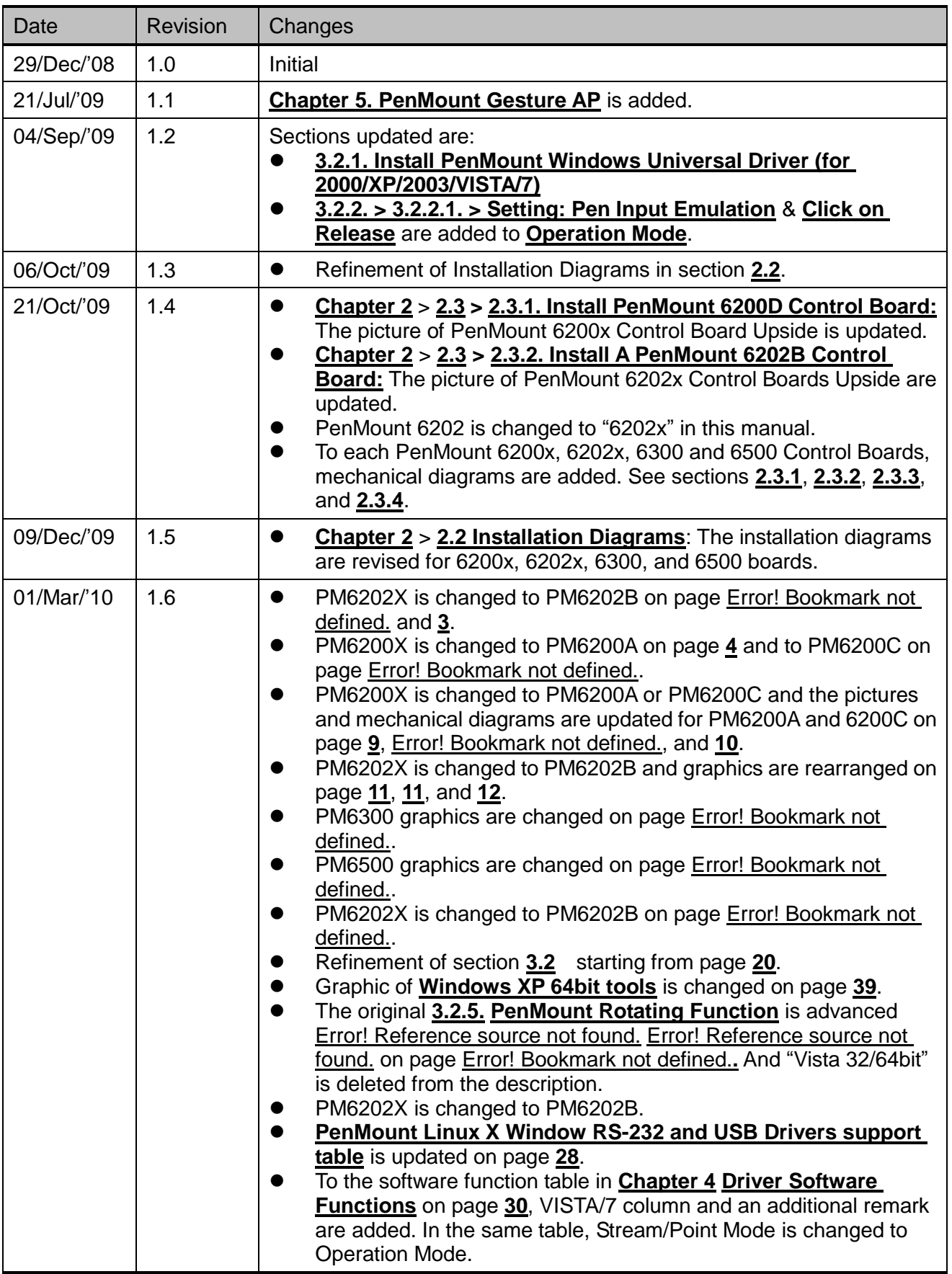

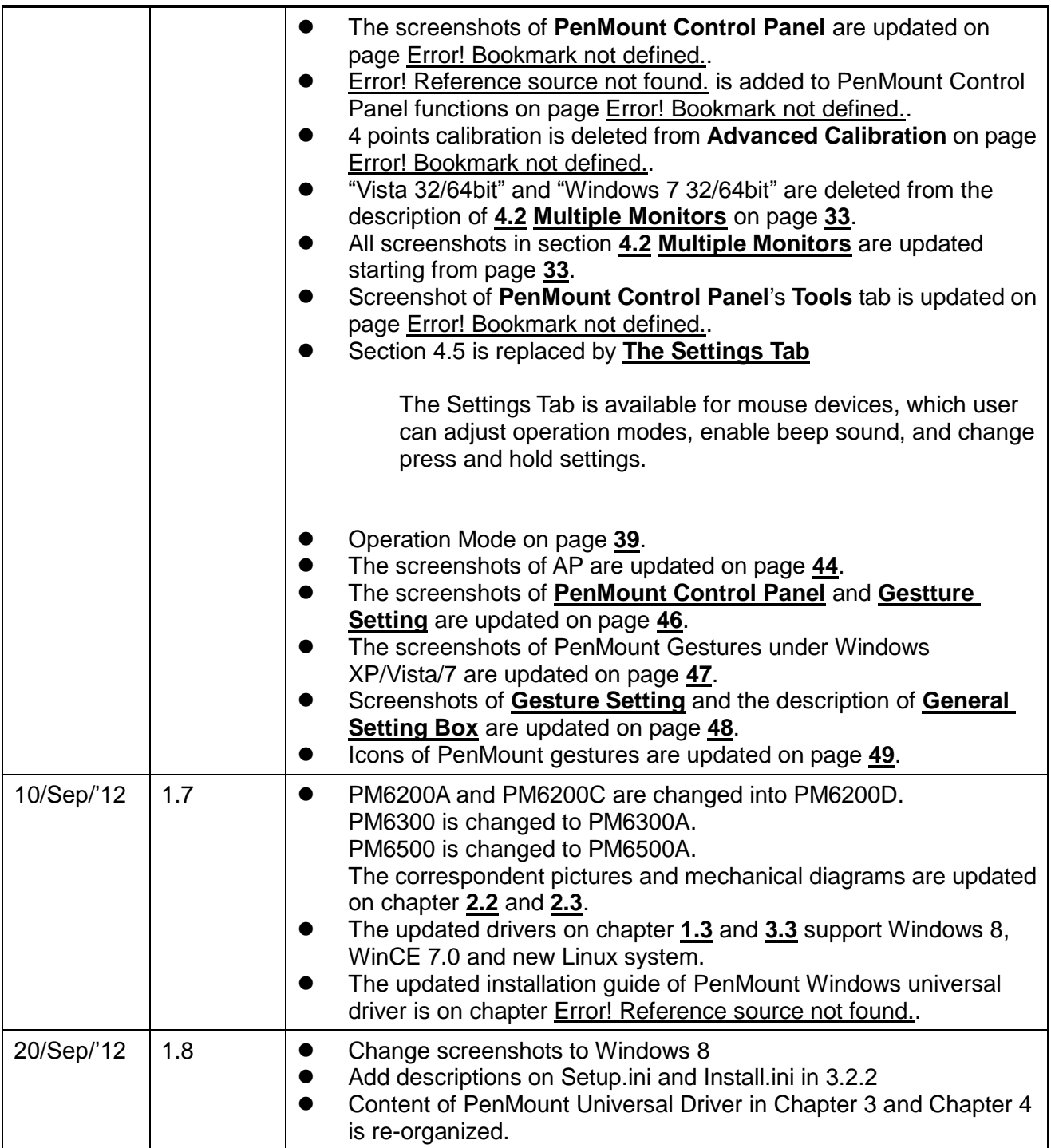

# **Table of Contents**

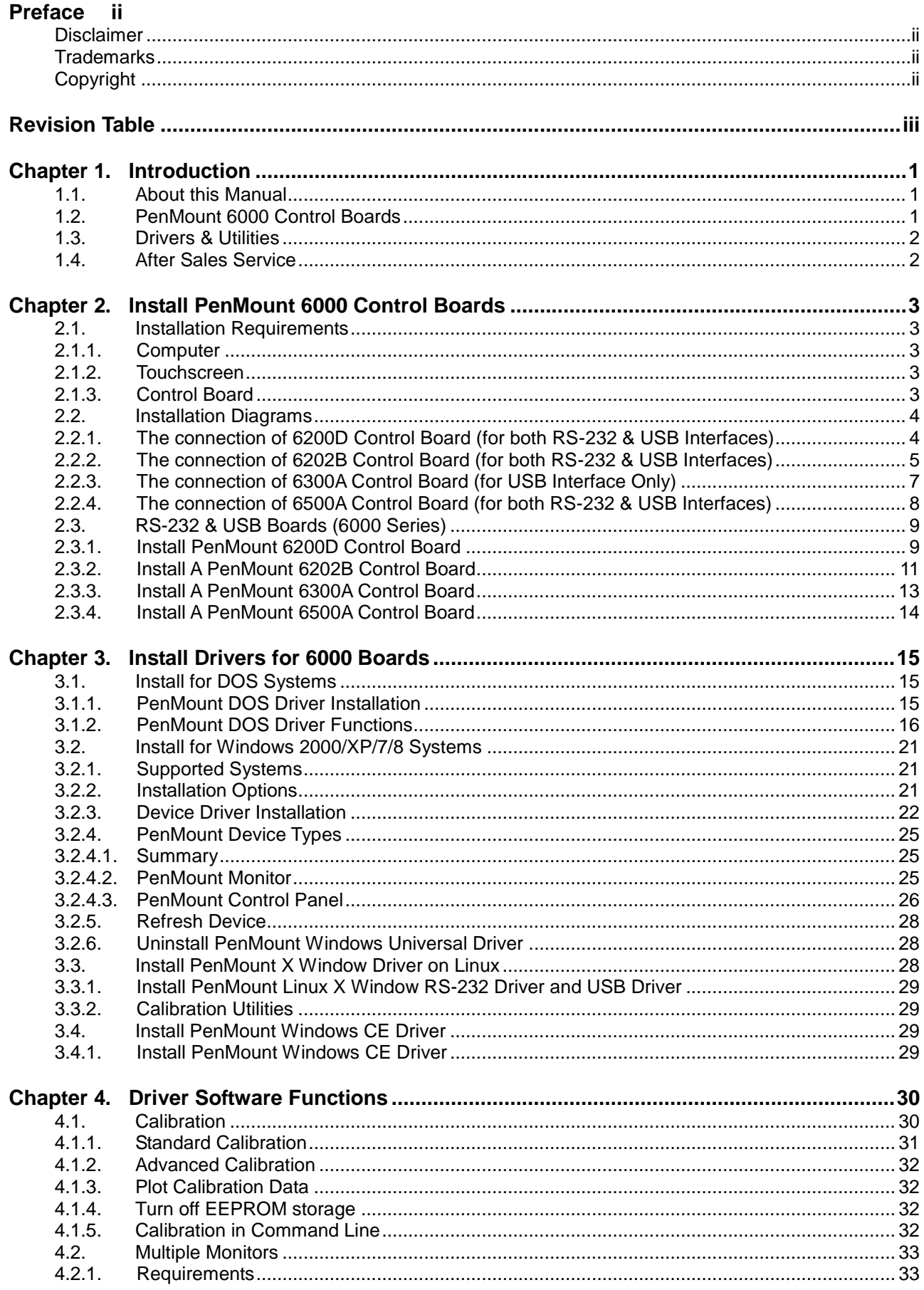

# **Table of Contents**

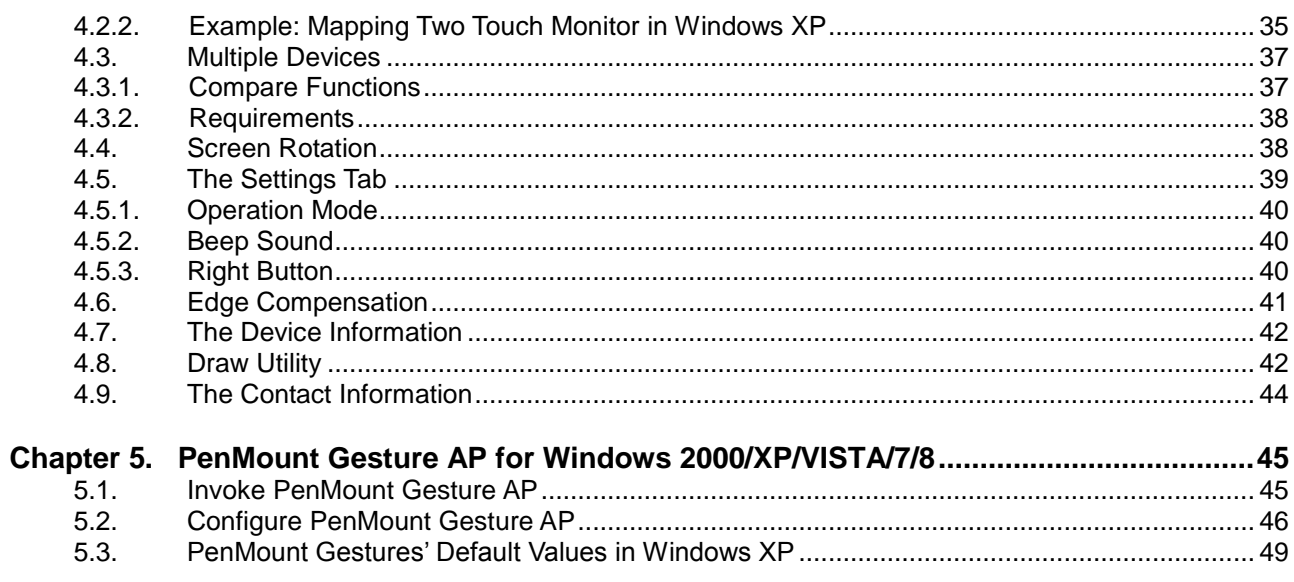

# <span id="page-6-0"></span>**Chapter 1. Introduction**

PenMount Touchscreen Control Board is the most popular touchscreen control board on the market. PenMount control boards, chipsets, and software support a wide range of configurations, applications, and operating systems. Designed for easy configuration and superior touchscreen performance, the PenMount 6000 control board offers both RS-232 and USB interfaces except 6300, which only supports USB interface.

PenMount Touchscreen Control Board is a circuit board that you install between a touchscreen and a host computer. The control board converts touch input into digital data, and the device driver converts the data into mouse events used by the operating systems.

The control boards are comprised of an interface board for mounting on a host computer, a controller chip, other supporting components, and software drivers. The bundled software drivers offer unique functions and support the most popular hardware platforms and operating systems.

The PenMount control boards are designed not only to be user-friendly, but also to support engineers. All PenMount control boards provide a diagnostic LED that allows both users and engineers to check the touchscreen and the control board functions.

## <span id="page-6-1"></span>**1.1. About this Manual**

This manual describes the features of the PenMount Touchscreen Control Board series, how to connect a control board, and how to install and use the software drivers and utilities with your operating system.

This manual is for users who are using the PenMount Touchscreen Control Board and software, as well as for engineers who are integrating and customizing the control board for use with other products.

# <span id="page-6-2"></span>**1.2. PenMount 6000 Control Boards**

PenMount 6000 control boards are configured for the use with both RS-232 and USB interfaces (except 6300 only supporting USB interface). Depending on design or product requirements, PenMount also provides controller ICs. A 6000 control board connects to a touchscreen, a power supply (when using RS-232 interface) and a computer system's RS-232 or USB port. PenMount 6000 offers four control boards:

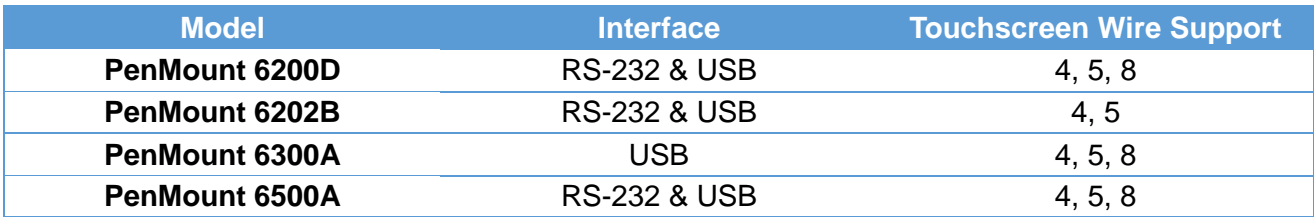

# <span id="page-7-0"></span>**1.3. Drivers & Utilities**

All of the 6000 control boards come bundled with software drivers and utilities that support the most popular hardware platforms and operating systems. Once you install the drivers and utilities, you can use this software to configure and calibrate your touchscreen. Drivers for PenMount 6000 boards support the following operating systems:

#### **List of Supported Operating Systems**

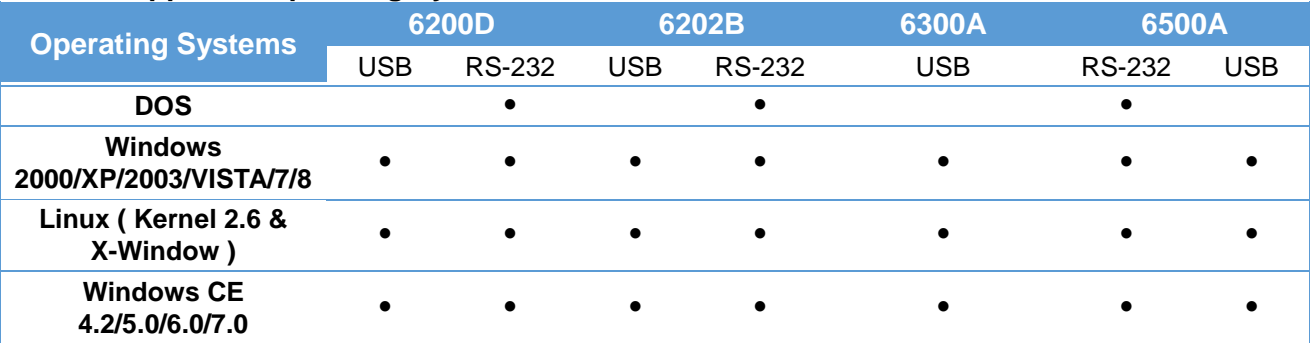

## <span id="page-7-1"></span>**1.4. After Sales Service**

PenMount 6000 control boards and software are modified and updated on a regular basis. For more latest updated information, downloads, and technical support, please refer to our website at: **<http://www.penmount.com/>**

# <span id="page-8-6"></span><span id="page-8-0"></span>**Chapter 2. Install PenMount 6000 Control Boards**

The procedures that follow describe how to install and configure the hardware for each of the PenMount 6000 Control Boards.

## <span id="page-8-2"></span>**2.1. Installation Requirements**

You need the following to install a touchscreen using a PenMount 6000 Touchscreen Control Board:

### <span id="page-8-3"></span>**2.1.1. Computer**

- 1. An IBM-compatible host computer
- 2. A communications port, either RS-232 or USB (For 6300, only USB)
- 3. A Compact Disc drive
- 4. Operating systems required: See table "Error! Reference source not found." on page **Error! Bookmark not defined.** for details.

#### <span id="page-8-4"></span>**2.1.2. Touchscreen**

- 1. A 4-wire tail analog resistive touchscreen (for all 6000 boards)
- 2. A 5-wire tail analog resistive touchscreen (for all 6000 boards)
- 3. A 8-wire tail analog resistive touchscreen (for all 6000 boards except 6202B)

#### <span id="page-8-5"></span><span id="page-8-1"></span>**2.1.3. Control Board**

- 1. A PenMount 6000 Touchscreen Control Board
- 2. Cables to connect the control board to the touchscreen and the computer's communications port.
- 3. The PenMount Drivers & Utilities disk.
- 4. A cable to connect the power supply. (This is only required when connecting with RS-232 port).

## **2.2. Installation Diagrams**

**2.2.1. The connection of 6200D Control Board (for both RS-232 & USB Interfaces)**

<span id="page-9-2"></span><span id="page-9-1"></span><span id="page-9-0"></span>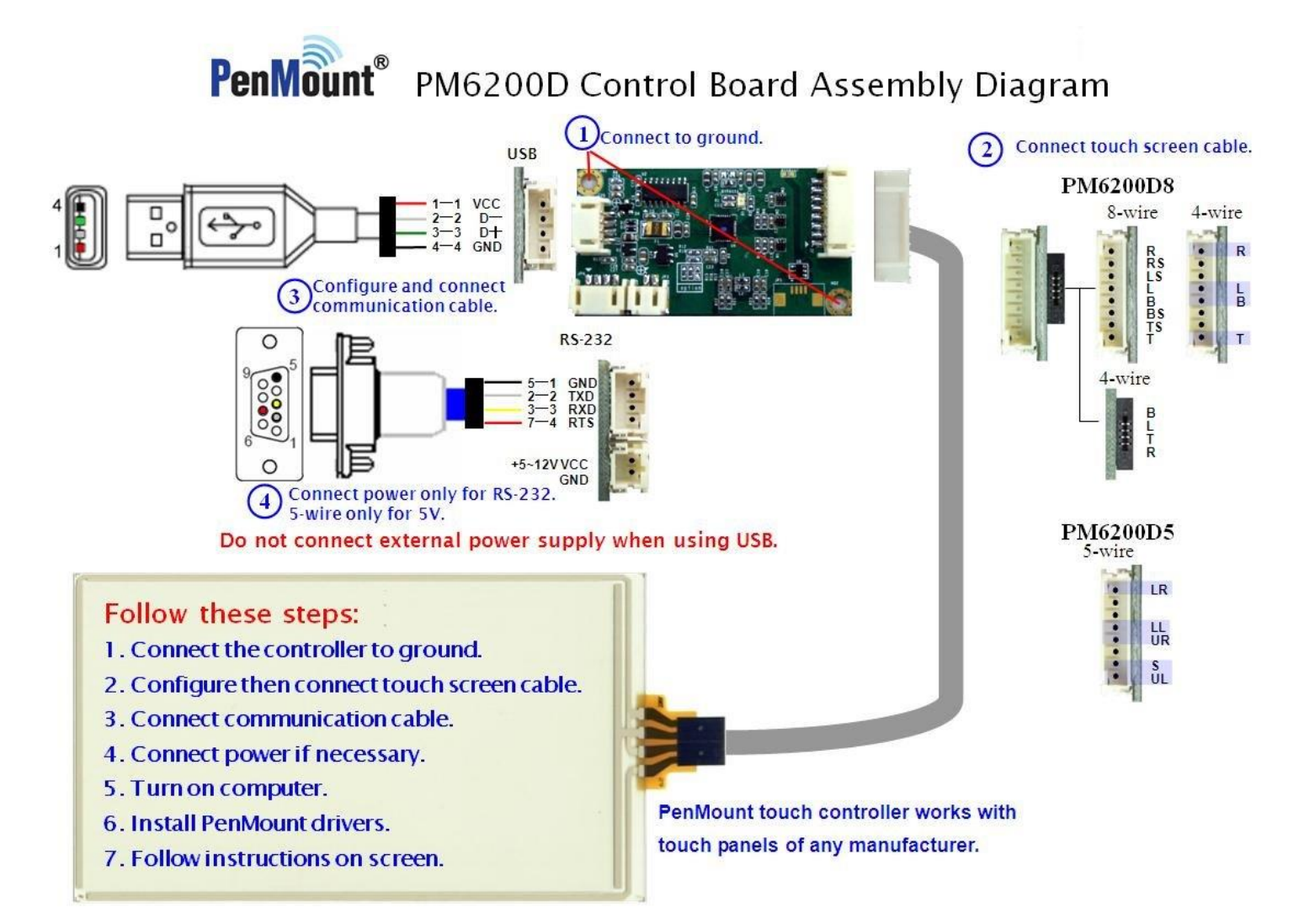

#### **2.2.2. The connection of 6202B Control Board (for both RS-232 & USB Interfaces)**

<span id="page-10-0"></span>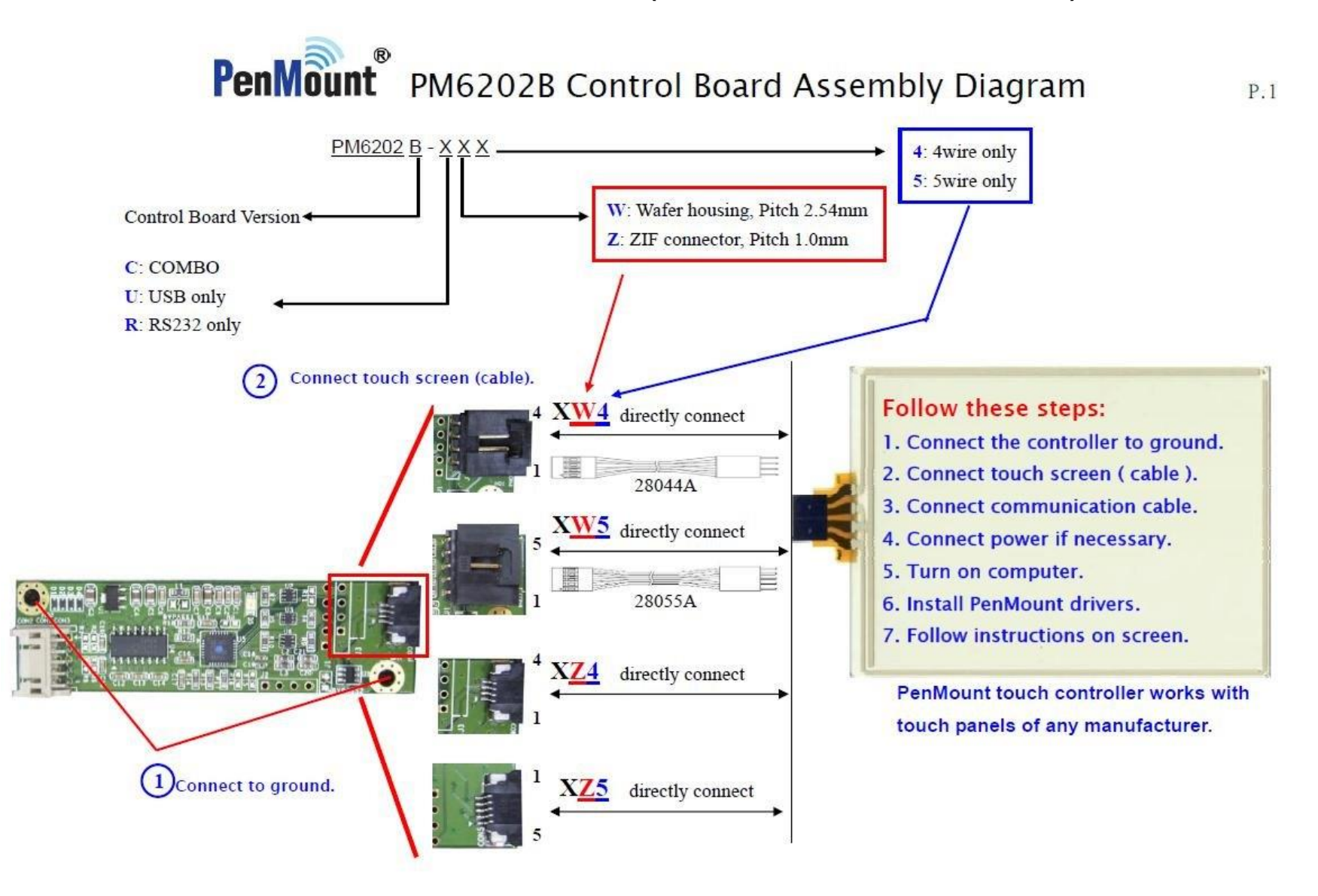

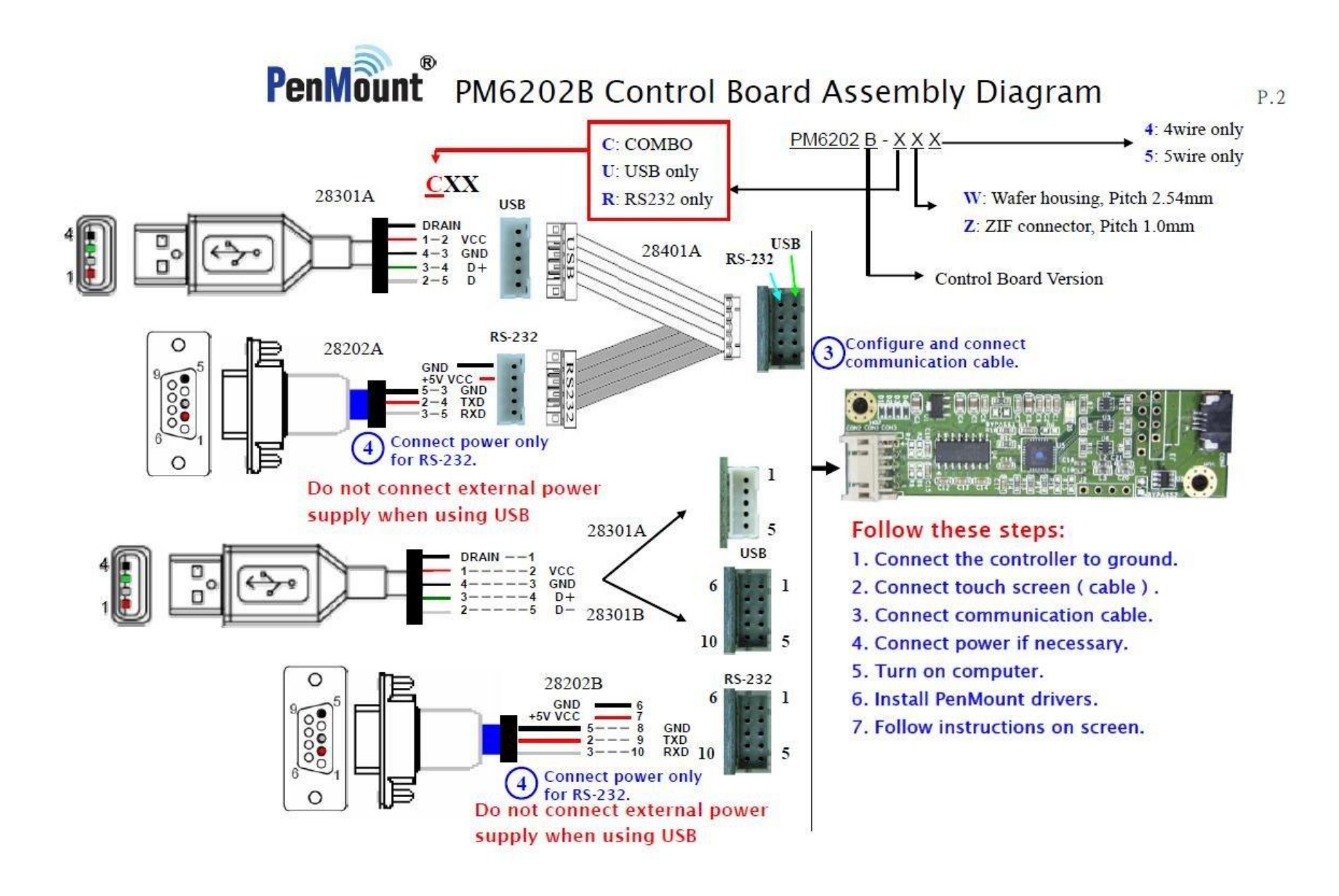

**2.2.3. The connection of 6300A Control Board (for USB Interface Only)**

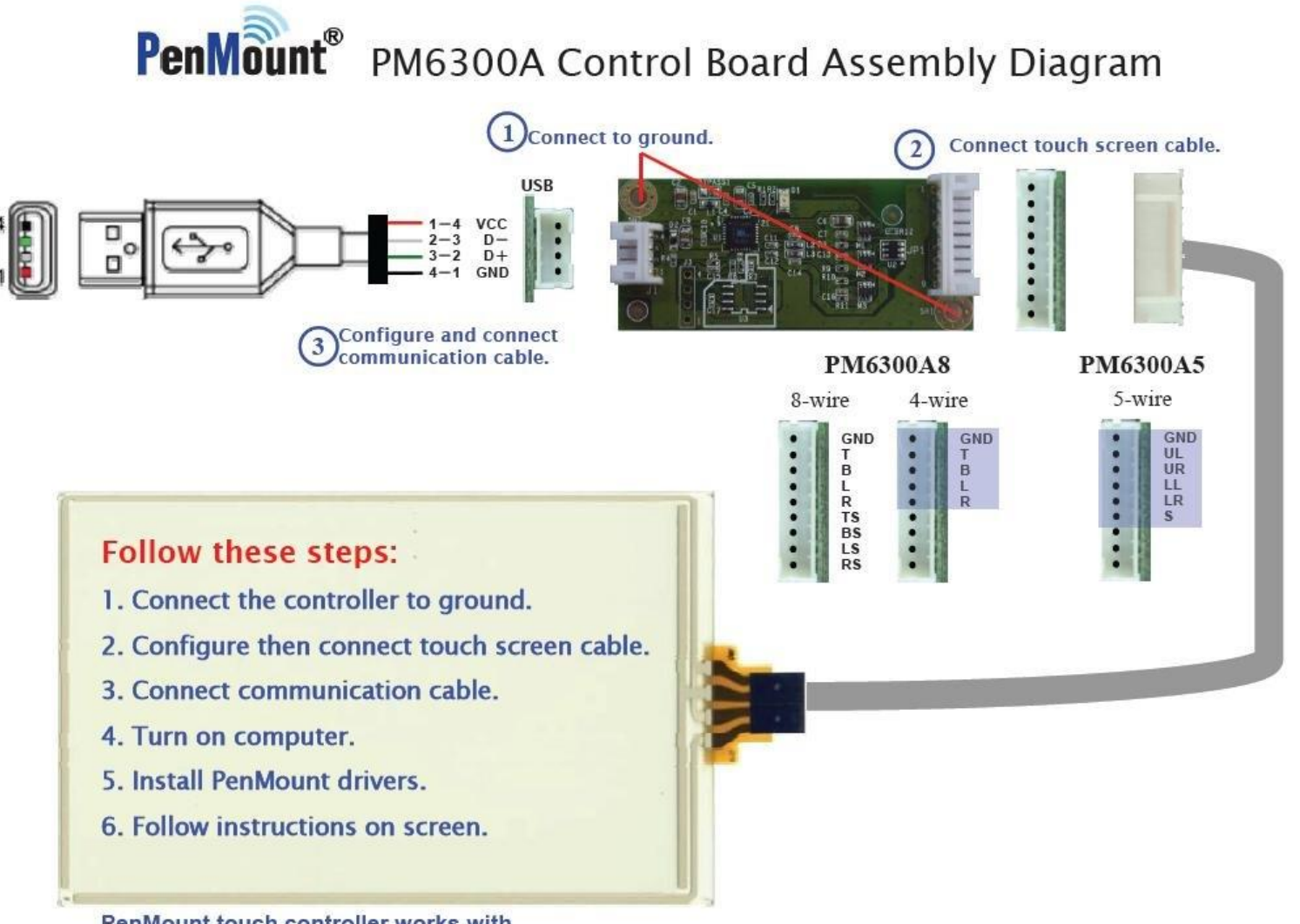

<span id="page-12-0"></span>PenMount touch controller works with touch panels of any manufacturer.

### **2.2.4. The connection of 6500A Control Board (for both RS-232 & USB Interfaces)**

<span id="page-13-0"></span>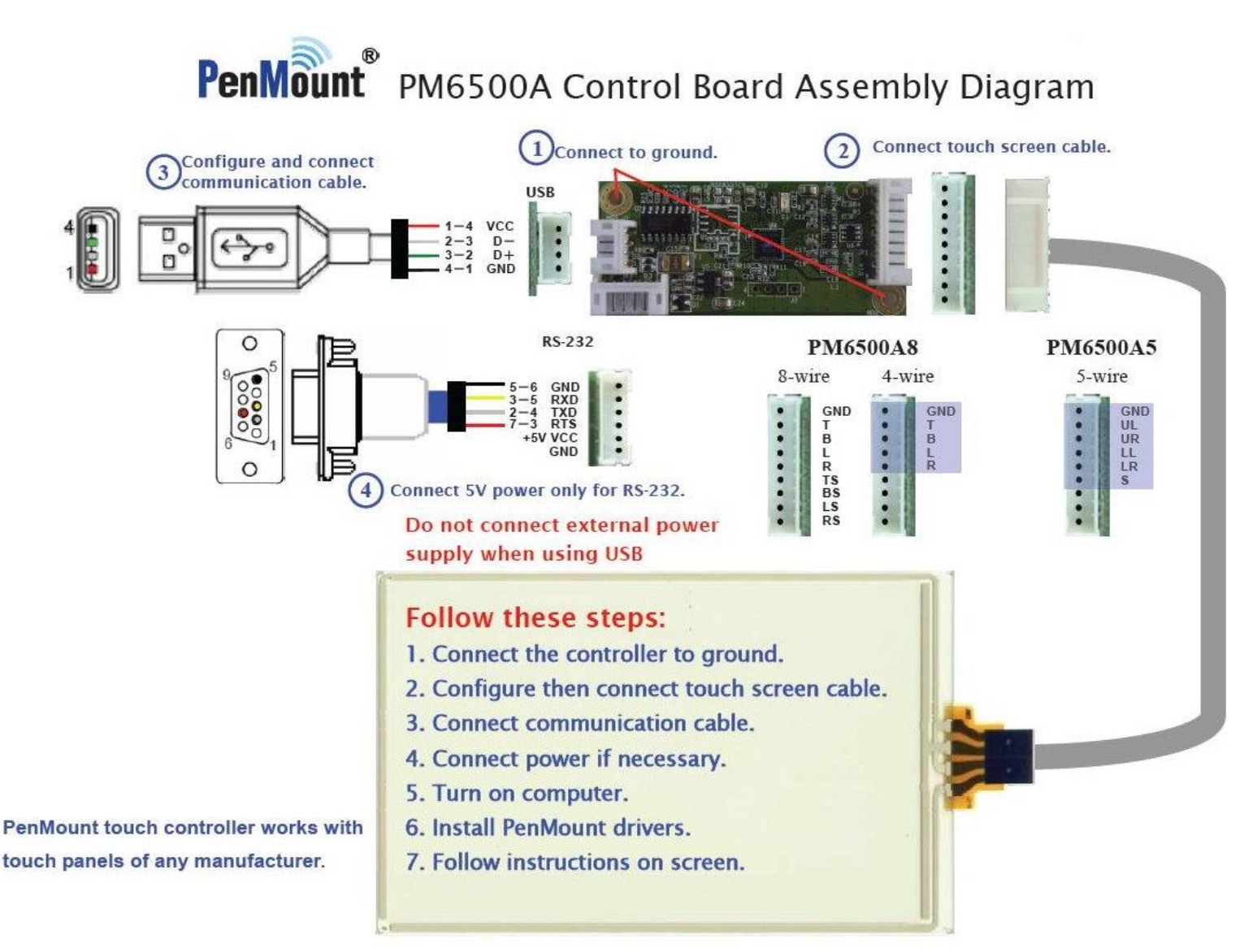

## <span id="page-14-0"></span>**2.3. RS-232 & USB Boards (6000 Series)**

All PenMount 6000 control boards use both RS-232 serial interface and USB interface except 6300 which only supports USB connection. There are currently four models in the 6000 Series. The general procedure for board installation is similar, though hardware connection and configuration varies for each board.

#### <span id="page-14-1"></span>**2.3.1. Install PenMount 6200D Control Board**

<span id="page-14-2"></span>PenMount 6200D control boards are touchscreen control boards that use both RS-232 and USB interfaces and supports 4-wire, 5-wire, and 8-wire touchscreens. The size of the board is 62.0 x 33.0 mm and it has five connectors and four dipswitches on-board. Follow the steps below to install the 6200D control board.

- 1. Cut off the power of your computer and display, then open the case of the display or the system. Find space on your system and attach the control board to your system with screws. The control board has industry standard 3φ screw holes.
- 2. For the other installation details, see [2.2.1](#page-9-2) on page [4:](#page-9-2) **[The connection of](#page-9-2) 6200D [Control Board \(for both RS-232 & USB Interfaces\)](#page-9-2)**.

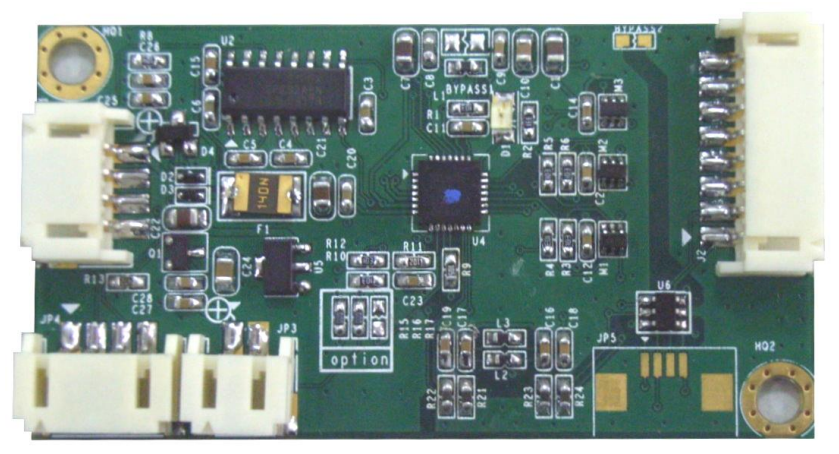

*PenMount 6200D Touchscreen Control Board Upside*

3. Turn on the computer and the display. Install the software drivers and utilities and calibrate the touchscreen. See **[Chapter 3.](#page-20-0) Install [Drivers](#page-20-0) for [6000 Boards](#page-20-0)** for details.

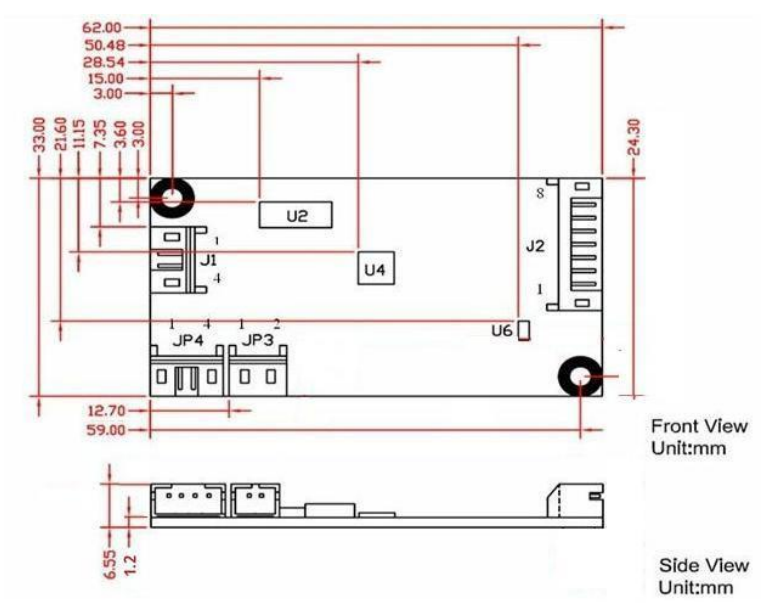

4. The mechanical diagrams of PenMount 6200D Control Boards:

<span id="page-15-0"></span>*PenMount 6200D5 Touchscreen Control Board Mechanical Diagram*

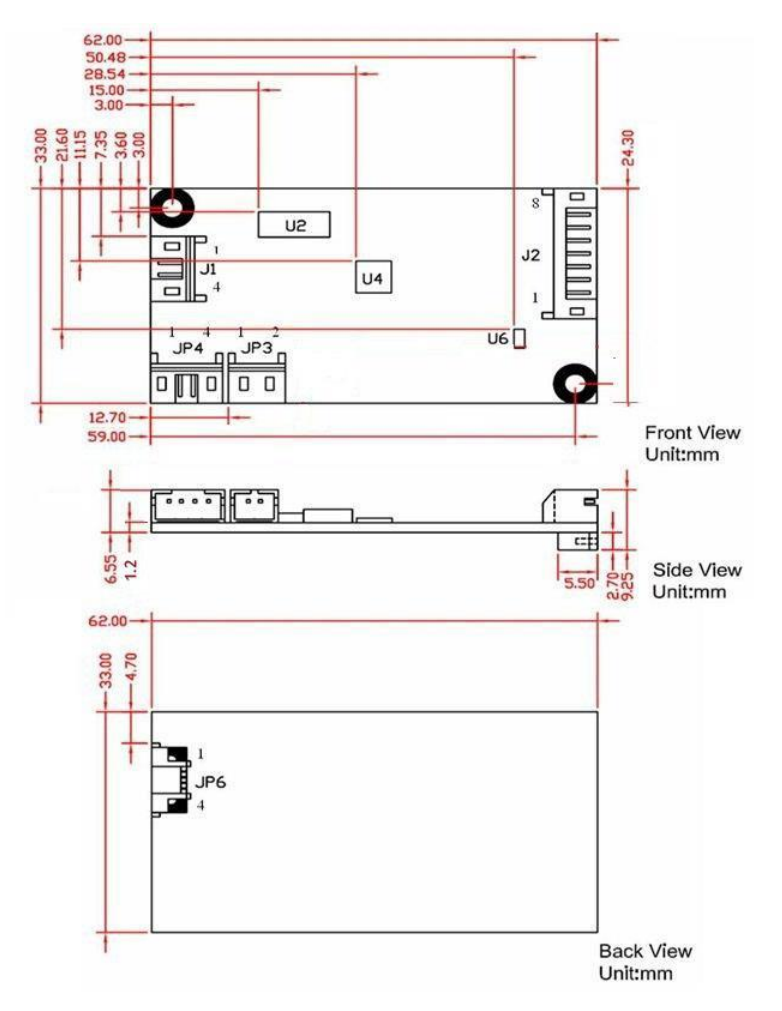

*PenMount 6200D8 Touchscreen Control Board Mechanical Diagram*

## <span id="page-16-0"></span>**2.3.2. Install A PenMount 6202B Control Board**

<span id="page-16-1"></span>PenMount 6202B control boards are touchscreen control boards that use both RS-232 and USB interfaces and supports 4-wire and 5-wire touchscreens. The size of the board is 70.0 x 20.0 mm and it was designed-in with two kinds of connector. One is connected with touchscreen directly for 4-wire or 5-wire selective while the other is supported by both of RS-232 and USB interfaces.

Follow the steps below to install PM6202B control boards.

- 1. Cut off the power of your computer and display, then open the case of the display or the system. Find space on your system and attach the control board to your system with screws. The control board has industry standard 3φ screw holes.
- 2. For other installation details, see [2.2.2](#page-10-0) on page [5: The connection of](#page-10-0) 6202B [Control Board \(for both RS-232 & USB Interfaces\).](#page-10-0)

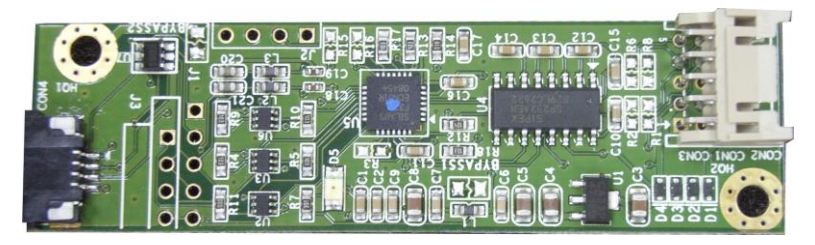

*PenMount 6202B CZ4 Touchscreen Control Boards Upside*

<span id="page-16-2"></span>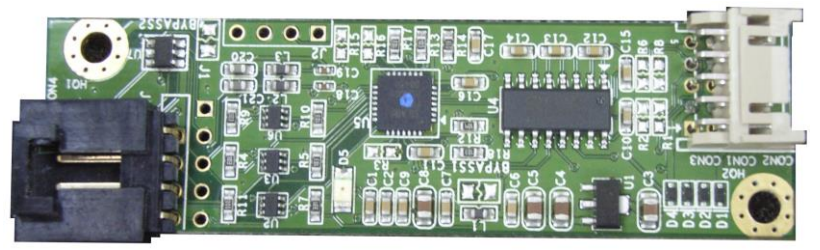

*PenMount 6202B CW4 Touchscreen Control Boards Upside*

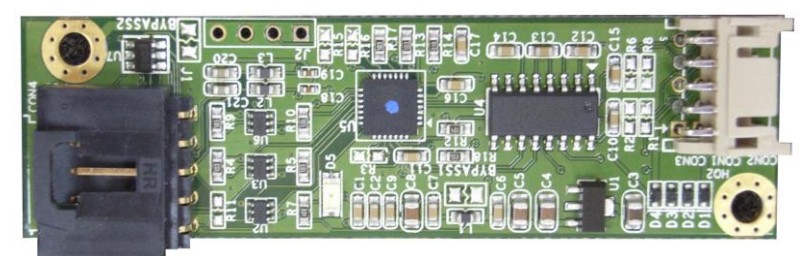

PenMount 6202B *CW5* Touchscreen Control Boards Upside

3. Power on the computer and the display. Install the software drivers and utilities and calibrate the touchscreen. See **[Chapter 3.](#page-20-0) Install [Drivers](#page-20-0) for [6000 Boards](#page-20-0)** for details.

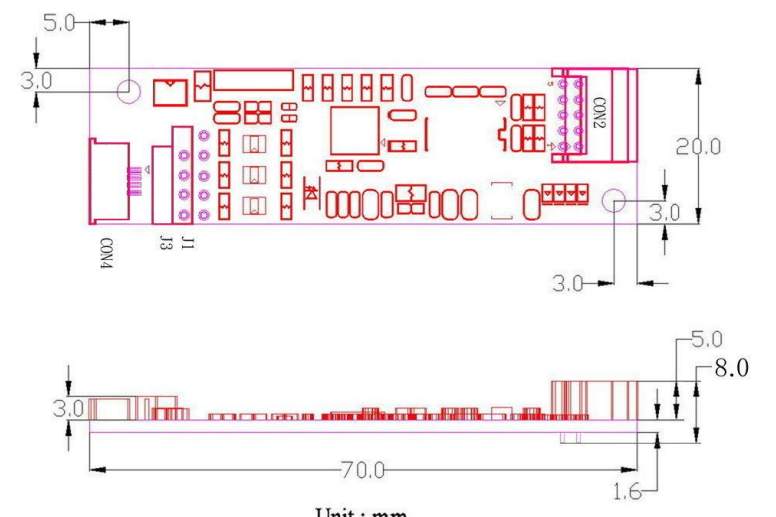

4. The mechanical diagrams of PenMount 6202B Control Boards

*PenMount 6202B CZ4 Control Board Mechanical Diagram*

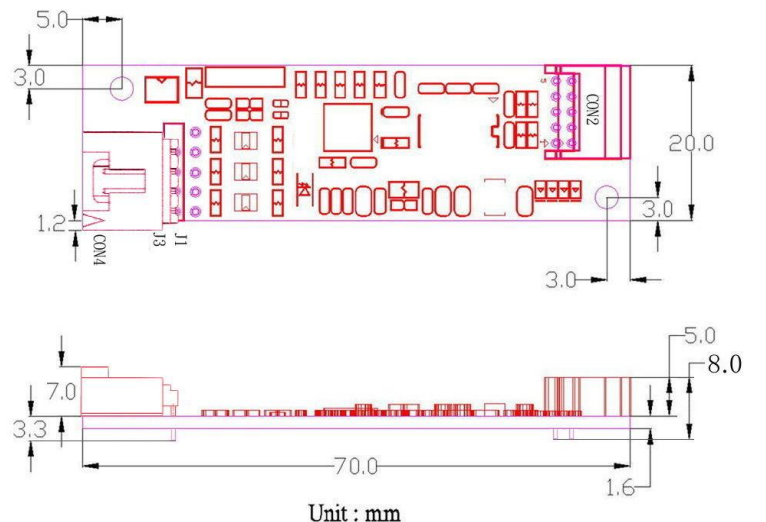

<span id="page-17-0"></span>*PenMount 6202B CW4 Control Board Mechanical Diagram*

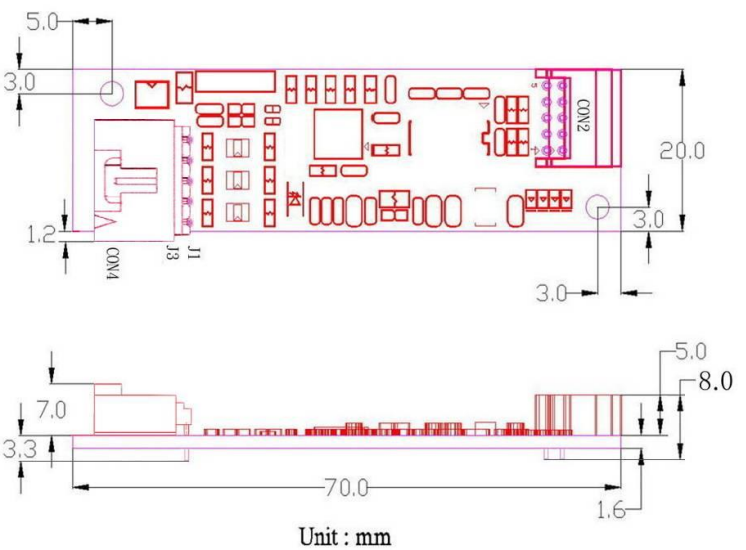

*PenMount 6202B CW5 Control Board Mechanical Diagram*

### <span id="page-18-0"></span>**2.3.3. Install A PenMount 6300A Control Board**

The PenMount 6300A control board is a touchscreen control board that uses USB interface only. It supports 4-wire, 5-wire and 8-wire touchscreens. The size of the board is 26 x 60mm and it has two connectors and two dipswitches on-board. Follow the steps below to install the 6300A control board.

- 1. Cut off the power of your computer and display, then open the case of the display or the system. Find space on your system and attach the control board to your system with screws. The control board has industry standard 3<sub>0</sub> screw holes.
- 2. For other installation details, see [2.2.3](#page-12-0) on page 7: [The connection of](#page-12-0) 6300A [Control Board \(for USB Interface](#page-12-0) Only).

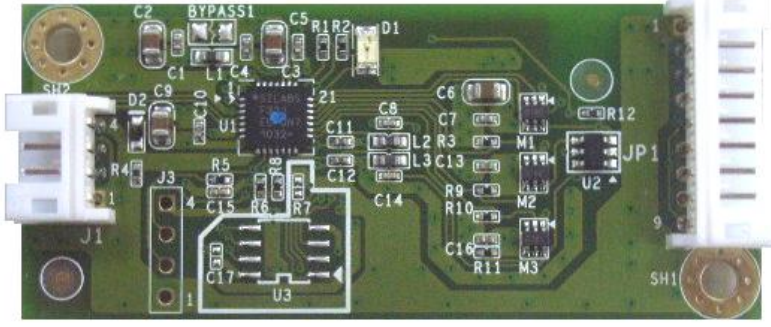

*PenMount 6300A Touchscreen Control Board Upside*

- 3. Power on the computer and the display. Install the software drivers and utilities and calibrate the touchscreen. See **[Chapter 3.](#page-20-0) Install [Drivers](#page-20-0) for [6000 Boards](#page-20-0)** for details.
- 4. The mechanical diagram of PenMount 6300A Control Board:

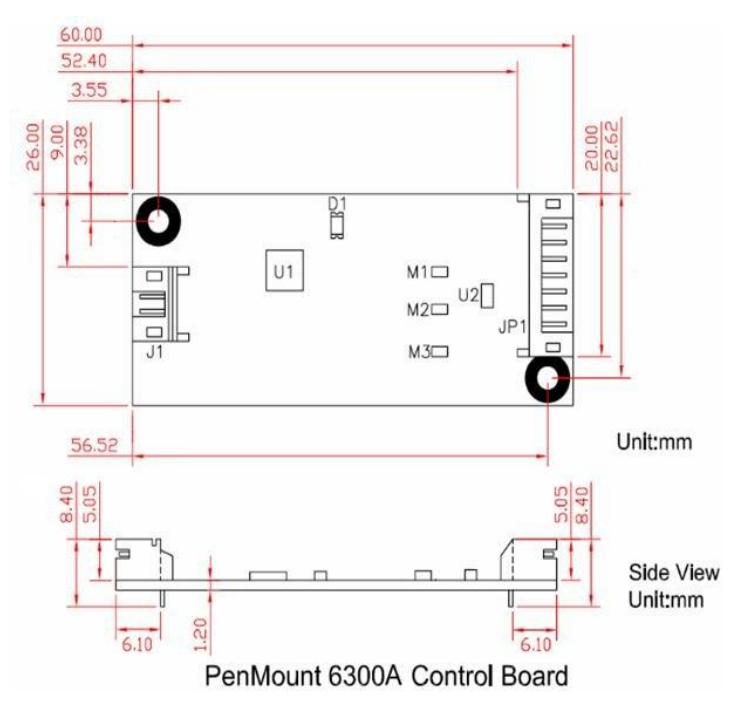

*PenMount 6300A Touchscreen Control Board Mechanical Diagram*

### <span id="page-19-0"></span>**2.3.4. Install A PenMount 6500A Control Board**

The PenMount 6500A control board is a touchscreen control board that uses both RS-232 and USB interfaces and supports 4-wire, 5-wire, and 8-wire touchscreens. The size of the board is 26 x 60 mm and it has two connectors and four dipswitches on-board. Follow the steps below to install the 6500A control board.

- 1. Cut off the power of your computer and display, then open the case of the display or the system. Find space on your system and attach the control board to your system with screws. The control board has industry standard 3<sub>0</sub> screw holes.
- 2. For other installation details, see [2.2.4](#page-13-0) on page 8: [The connection](#page-13-0) of 6500A [Control Board \(for both RS-232 & USB Interfaces\).](#page-13-0)

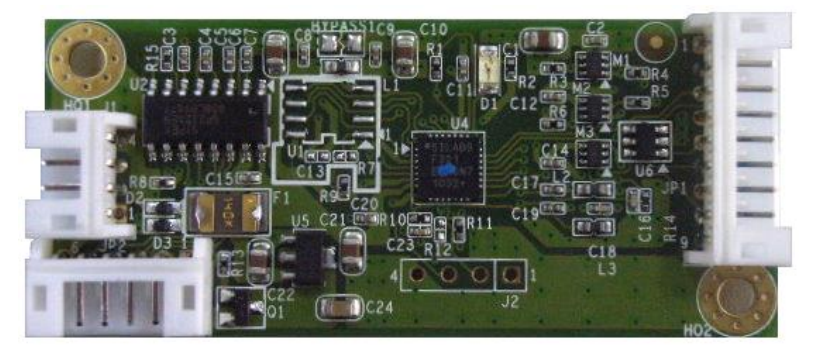

*PenMount 6500A Touchscreen Control Board Upside*

- 3. Power on the computer and the display. Install the software drivers and utilities and calibrate the touchscreen. See **[Chapter 3.](#page-20-0) Install [Drivers](#page-20-0) for [6000 Boards](#page-20-0)** for details.
- 4. The mechanical diagram of PenMount 6500A Control Board:

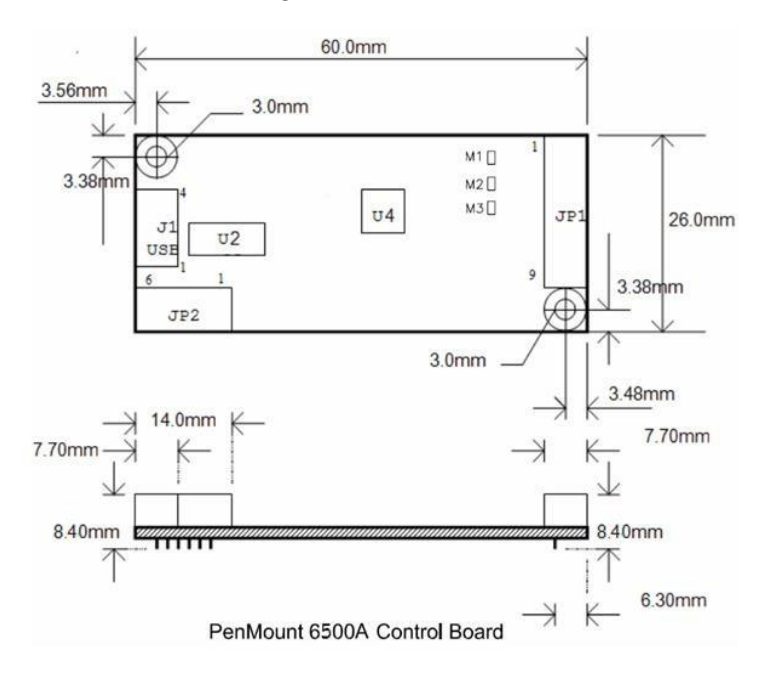

*PenMount 6500A Control Board Mechanical Diagram*

# <span id="page-20-0"></span>**Chapter 3. Install Drivers for 6000 Boards**

This chapter describes how to install drivers and other software that enables your PenMount 6000 control boards to work with various operating systems.

PenMount 6000 boards support the following connections:

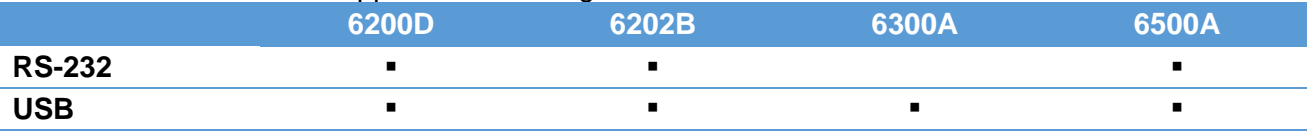

RS-232 driver and USB driver for PenMount 6000 boards support the following operating systems:

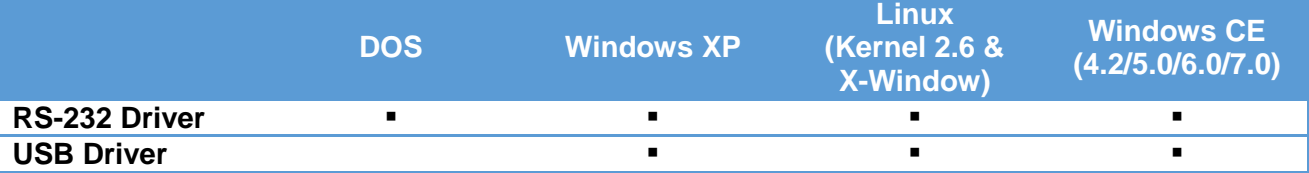

## <span id="page-20-1"></span>**3.1. Install for DOS Systems**

Before installing DOS driver, you must have DOS system installed and running on your computer. You must also have PenMount Serial Interface either 6200x, 6202x or 6500 control boards installed.

## <span id="page-20-2"></span>**3.1.1. PenMount DOS Driver Installation**

**PenMount DOS Driver** version 2.10 diskette contains the following files:

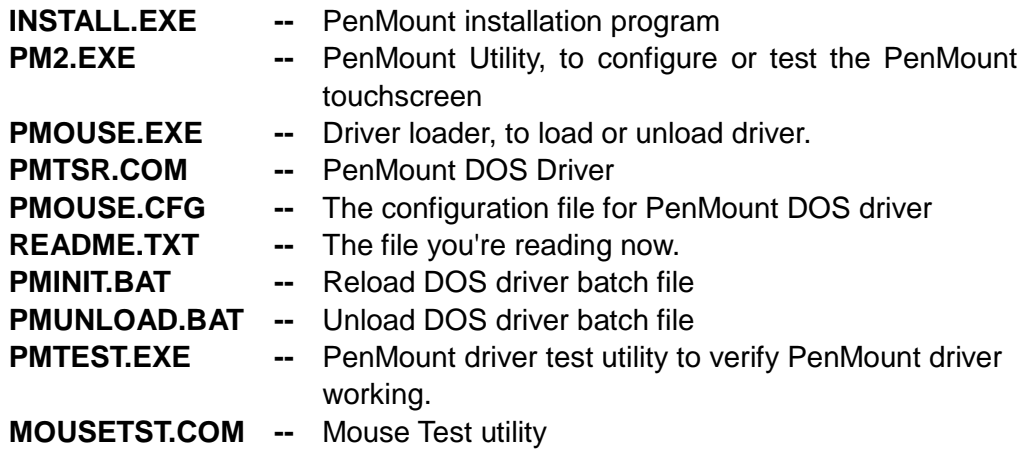

If you have an older version of **PenMount DOS Driver** installed in your system, remove it first. PenMount 6000 control board has an optional cable for 9-pin D-sub connector. And whenever RS-232 port is used, be sure to plug the control board into the COM port of PC (e.g. COM1, COM2, COM3 or COM4) before installing driver.

Follow the steps below to install **PenMount DOS Driver**.

**Step 1:** Decompress the driver package. (e.g. C:\TEMP)

- **Step 2:** Go to the working directory. (e.g. cd \TEMP)
- **Step 3:** Run the installation program 'install.exe" at DOS prompt.
- **Step 4:** The install.exe will lead you to complete the installation.
- **Step 5:** Restart computer (Recommanded)

or

press 'ESC' key and issue 'SET PENMOUNT=<penmount\_installation\_path>' at DOS prompt.

**Step 6:** Driver will be loaded after restarting computer.

**Note:**

#### **1. Environment Variable – PENMOUNT**

The environment variable, PENMOUNT, is needed for PenMount driver v2.10. The installation program will put the command line 'SET

PENMOUNT=<penmount\_install\_path>' into the AUTOEXEC.BAT, like:

SET PENMOUNT=C:\PM2 (e.g. PenMount installation path is C:\PM2)

The driver can't be loaded, if the enviroment variable is not configured properly and the utility can't be run. Issue the command 'set' at DOS prompt to check the environment variable.

#### **Environment Variable - PATH**

The installation program will put the installation path into the environment PATH. You can run program in any working directory at DOS prompt regardless of where the working directory is.

#### <span id="page-21-0"></span>**3.1.2. PenMount DOS Driver Functions**

PenMount DOS driver offers several functions. You can change the settings with the following utilities:

1. PM2 Panel

Run the batch file 'PM2.EXE'. Type the command at DOS prompt:

PM2

Before running PM2, you must remove PenMount driver or another mouse driver, if you have installed one.

There are several functions to select, and the launch key is in brackets. (e.g. press '2' key to do calibration)

Use <arrow key> (up/down) to select, and **<Enter>** to launch the following functions:

- (1) Draw
- (2) Calibrate
- (3) Detect
- (4) Configure
- (5) Packet
- (6) Help
- (7) Exit
- 2. Draw

Run the '**Draw**' in PM2 Panel, and use the arrow keys or hot keys (A~Y) to choose one of 25 video modes.

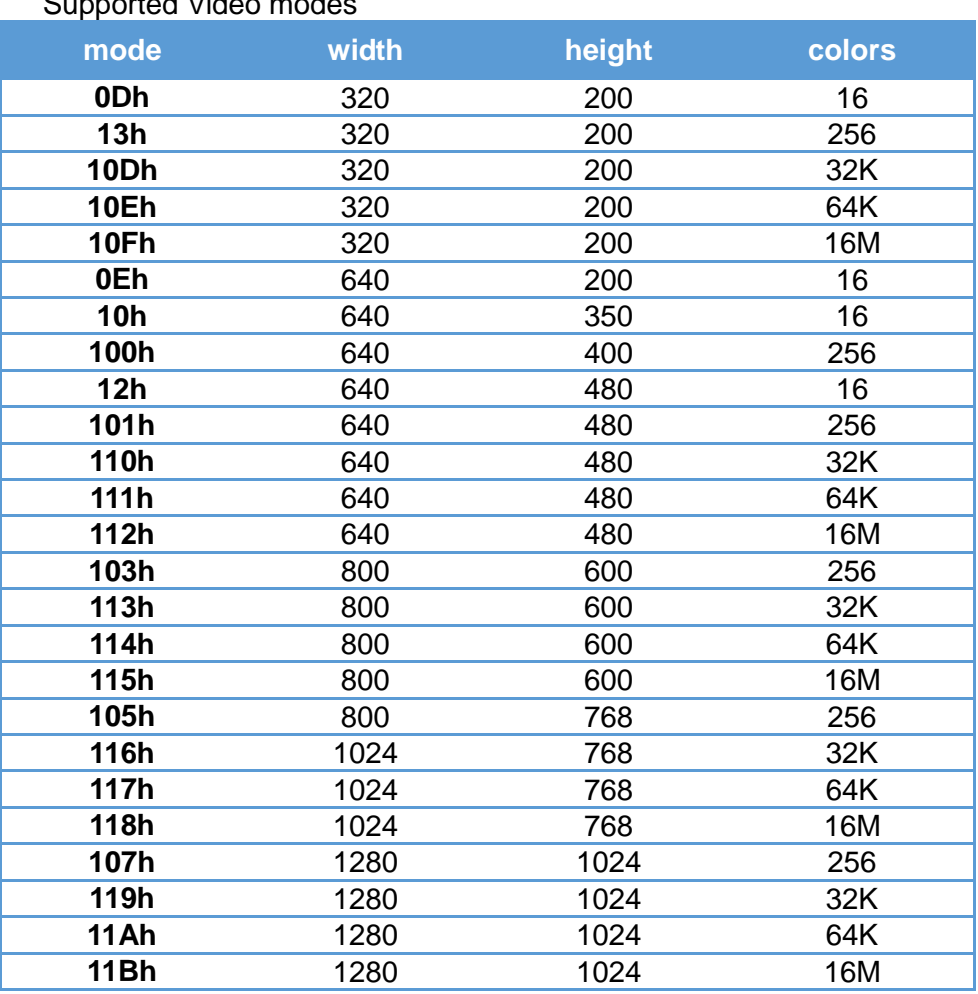

Supported Video modes

There are several function keys in the drawing screen:

**[ESC]** - exit

**[Space]** - clear screen and information

- **[F1]** help, list the function keys
- **[F2]** style, toggle line or dot.
	- Line mode is default.

Dot mode is not to draw line between dot and next dot.

- **[F3]** frame, show / hide the frame
- **[F4]** dock, show / dock the status bar at bottom of screen
- **[F5]** pen color

There are 16 colors of pen color: rainbow, blue, green, cyan, red, magenta, brown, lightgray, darkgray, lightblue, lightgreen, lightcyan, lightred, lightmagenta, yellow and white.

- **[F6]** highlight, highlight the dot in the line mode.
- **[F9]** camera, you can get the snapshot, and store it in bitmap file.

The filename is 'PM<HHMMSS>.BMP', <HHMMSS> is hour, minute and second. The resolution of bitmap file is the same as video mode, and the color depth is 4 bits. (16colors)

Status bar:

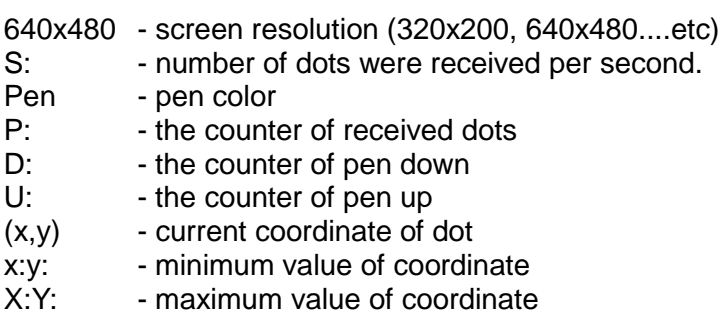

3. Calibrate

Run the 'Calibrate' in PM2 Panel, and choose one of the 25 video modes.

The purpose of calibration is to adjust the touchscreen mapping to properly meet the display screen.

You will be asked to select a video mode number. Select your display mode by using keyboard to start calibration.

Touch the upper point, then touch the right point, bottom point and left point, and press **<Enter>** key to pass the point. After calibration, the calibrated data will be showed in the screen.

After calibration, we recommend you to do drawing test to verify the touchscreen and monitor mapped properly.

Function Keys:

**[Enter]** - pass current point **[F9]** - camera, see above.

4. Detect

Detect PenMount automatically. You can press any key to interrupt the detection.

Use the following list to detect PenMount:

COM1 (Base 03F8) (Baud 19200): IRQ 3, 4 COM2 (Base 03F8) (Baud 19200): IRQ 3, 4 COM3 (Base 03F8) (Baud 19200): IRQ 3, 4, 5, 6, 7, 8, 9, 10, 11, 12, 13, 14, 15 COM4 (Base 03F8) (Baud 19200): IRQ 3, 4, 5, 6, 7, 8, 9, 10, 11, 12, 13, 14, 15 COM1 (Base 03F8) (Baud 9600): IRQ 3, 4 COM2 (Base 03F8) (Baud 9600): IRQ 3, 4 COM3 (Base 03F8) (Baud 9600): IRQ 3, 4, 5, 6, 7, 8, 9, 10, 11, 12, 13, 14, 15 COM4 (Base 03F8) (Baud 9600): IRQ 3, 4, 5, 6, 7, 8, 9, 10, 11, 12, 13, 14, 15

If you cannot find the PenMount, come 'configure' to set your COM port.

5. Configure

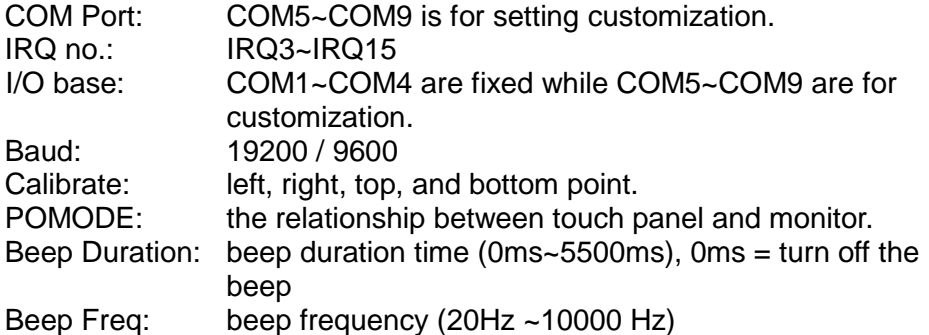

Other configurations for customization in PenMount 6000:

- . jitter threshold
- . SSD threshold
- . Z threshold
- . pen-up threshold
- . digital filter

Function Key:

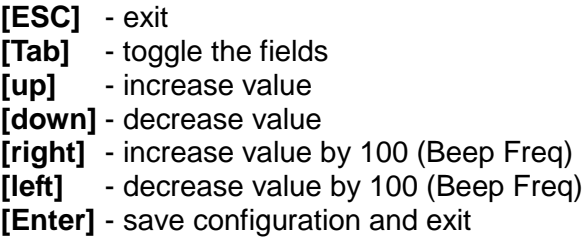

6. Packet

By using this function, you can get the touch data. Simply touch the screen and you will see the data gotten.

The output format is as follows:

<counter> : counter of raw data : current dot <raw data> : the raw data of touch <coordinate>: the X, Y of A/D <offset> : the offset between last dot

Function Key:

**[ESC]** - exit

7. Help

See 'README.TXT' file

8. Test

Before test, make sure the driver is loaded.

<1> The test program is named 'MOUSETST.EXE'. You can run it with parameter:

MOUSETST 18

The parameter is video mode number: mode 18 (12h) : 640x480x16color mode 19 (13h) : 320x240x256color ....

or run:

MOUSETST

to see what the parameters are

- <2> run pmtest.exe
- <span id="page-25-0"></span><3> edit

You can also run 'EDIT', the editor bundle in MS-DOS.

# <span id="page-26-1"></span><span id="page-26-0"></span>**3.2. Install for Windows 2000/XP/7/8 Systems**

### **3.2.1. Supported Systems**

The PenMount Windows Universal Driver supports the following Windows operating systems.

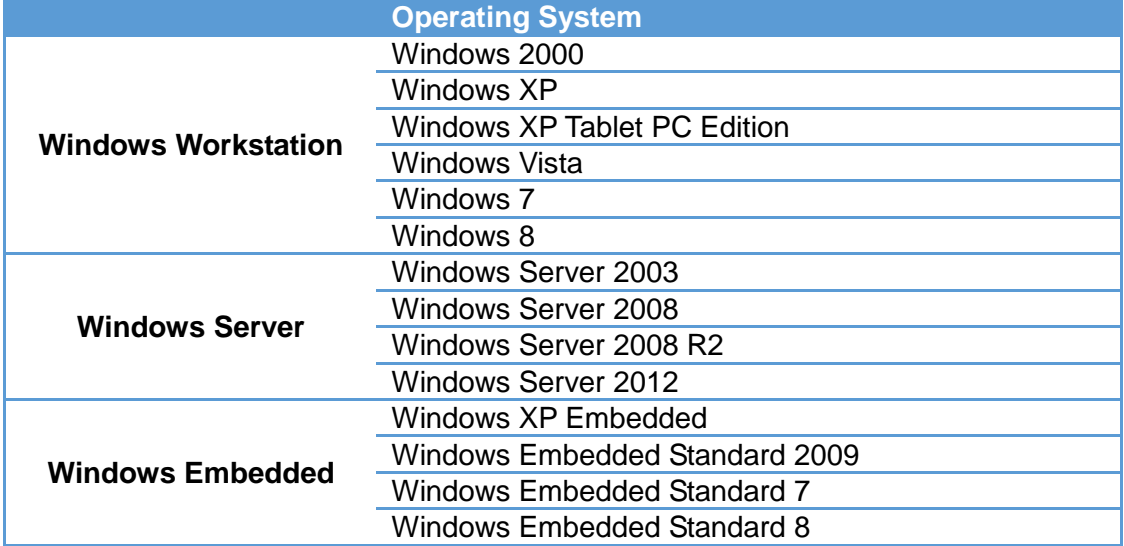

## <span id="page-26-2"></span>**3.2.2. Installation Options**

#### **Setup.ini**

The options in the setup.ini file

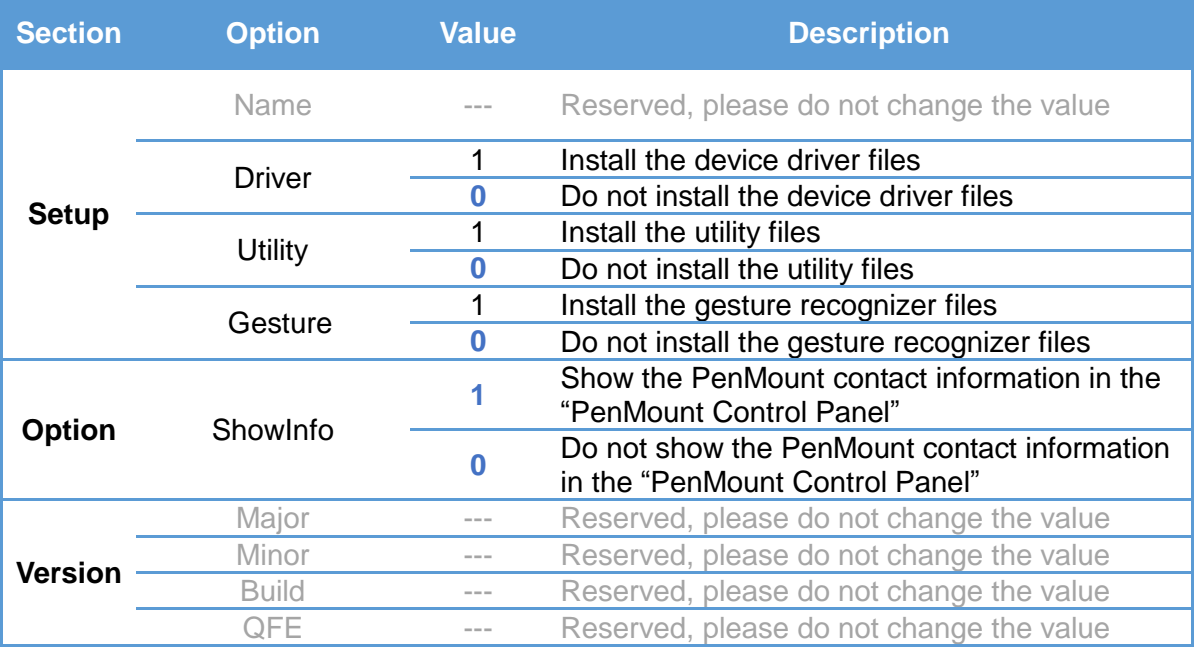

#### **Driver\Install.ini**

.

The options in the install.ini file affects the behavior of the PenMount device driver installer. The following table lists the supported options in install.ini, and the values in blue color are the default settings.

## *Installing Drivers for 6000 Boards*

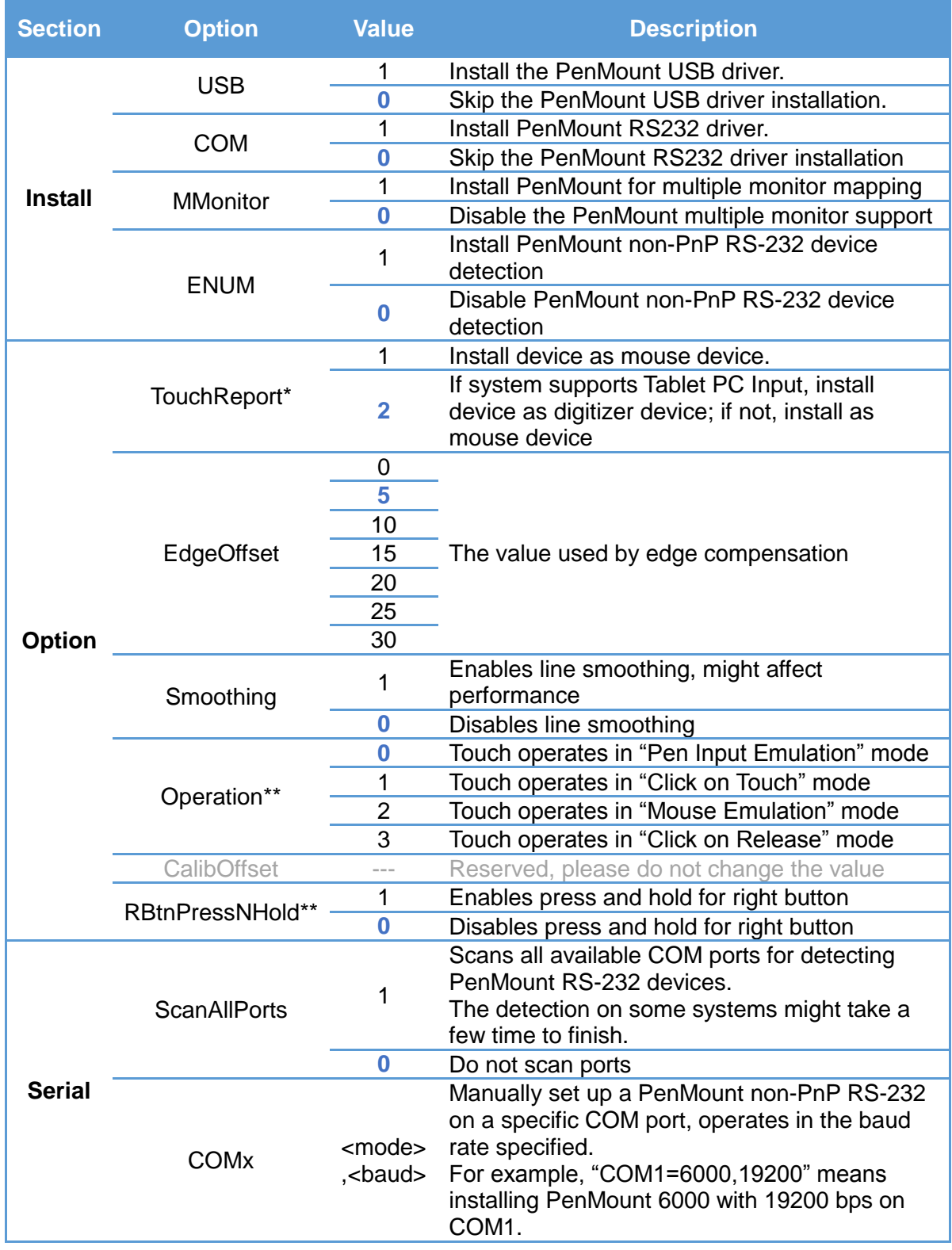

\* The Windows XP Tablet PC Edition / Windows Vista / Windows 7 / Windows 8 supports digitizer devices.

\*\* These options will only work when installed as mouse device.

## <span id="page-27-0"></span>**3.2.3. Device Driver Installation**

If these is an older PenMount device driver installed on the system, a waning message box will appear when trying to install a new device driver. Please click the OK button and perform device driver uninstallation before proceeding.

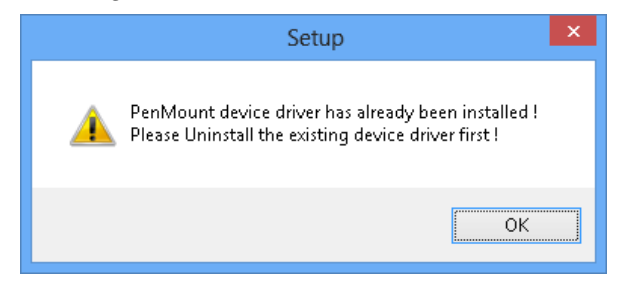

Please follow the steps below to install PenMount Windows Universal Driver: 1. Connect the PenMount 6000 control board.

- 2. Open File Explorer, change to the PenMount Universal Driver and double click on the "Setup.exe" file.
- 3. In the **License Agreement** window, click on the "**I Agree**" button proceed.

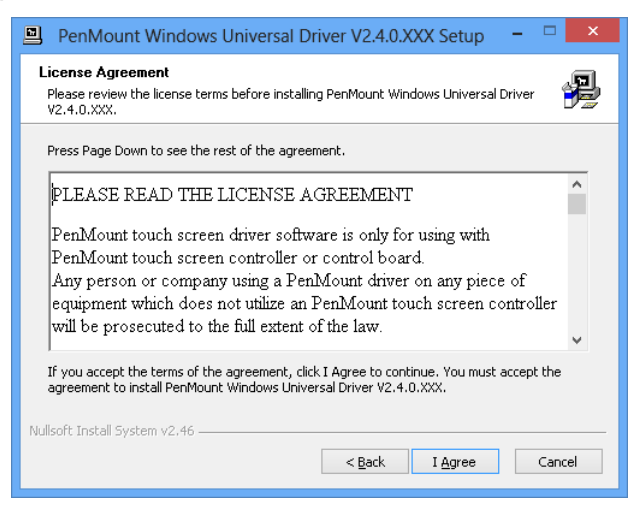

4. The setup program will install the device driver files to the Program Files directory by default. Please click on the "**Install**" button to confirm installation.

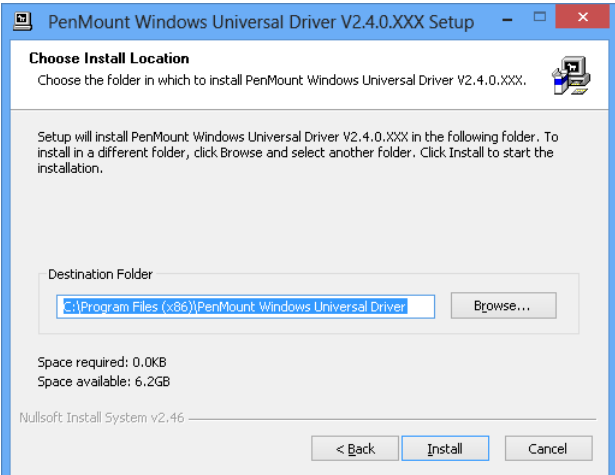

5. Starting from PenMount Universal Driver V2.4, the setup program will

### *Installing Drivers for 6000 Boards*

allow user to choose to install the device as "Mouse Device" or "Digitizer Device" on systems that supports Digitizer. A message box will show up.

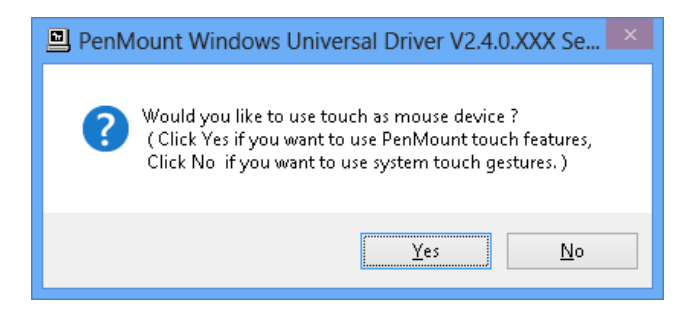

Please select "Yes" for installing PenMount as mouse mode; select "no" for digitizer mode. The later section describes more detail on these two modes.

6. The device driver installation will take some time. When installing PenMount device driver without WHQL, a warning message box might appear. Please click the "**Continue Anyway**" button to proceed.

Warning messages in Windows 2000 / XP

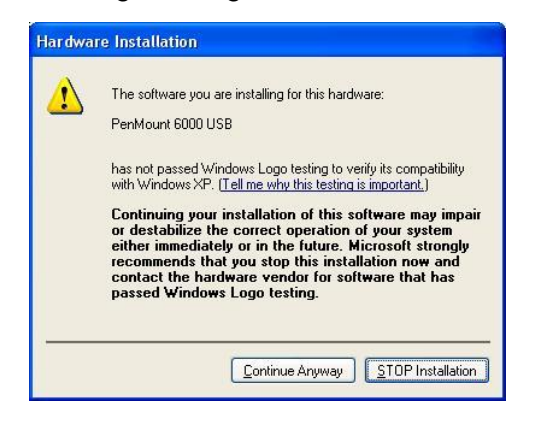

Warning messages in Windows Vista / Windows 7 / Windows 8

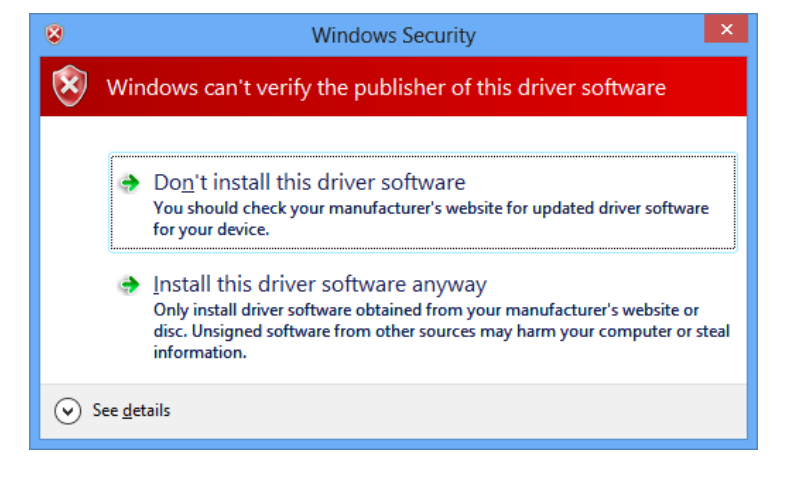

7. A window notifying of installation completion appears. Please click on the "**Finish**" button.

8. Please restart the operating system.

#### <span id="page-30-0"></span>**3.2.4. PenMount Device Types**

The PenMount device driver supports two types of device type configurations: mouse and digitizer. The moues device type is compatible to all Windows operating systems, while the digitizer device only works on systems that supports Tablet PC Input.

In general, installing the PenMount controller as mouse device is recommended. If you wish to use the Tablet PC Input features on Windows 7 / 8, you may also choose the digitizer type.

For more information on Windows 7 / 8 Tablet PC features, please check the following web page.

[http://windows.microsoft.com/en-US/windows7/help/videos/using-windows-to](http://windows.microsoft.com/en-US/windows7/help/videos/using-windows-touch) [uch](http://windows.microsoft.com/en-US/windows7/help/videos/using-windows-touch)

This section compares several differences between installing the PenMount 6000 as mouse and digitizer devices.

<span id="page-30-1"></span>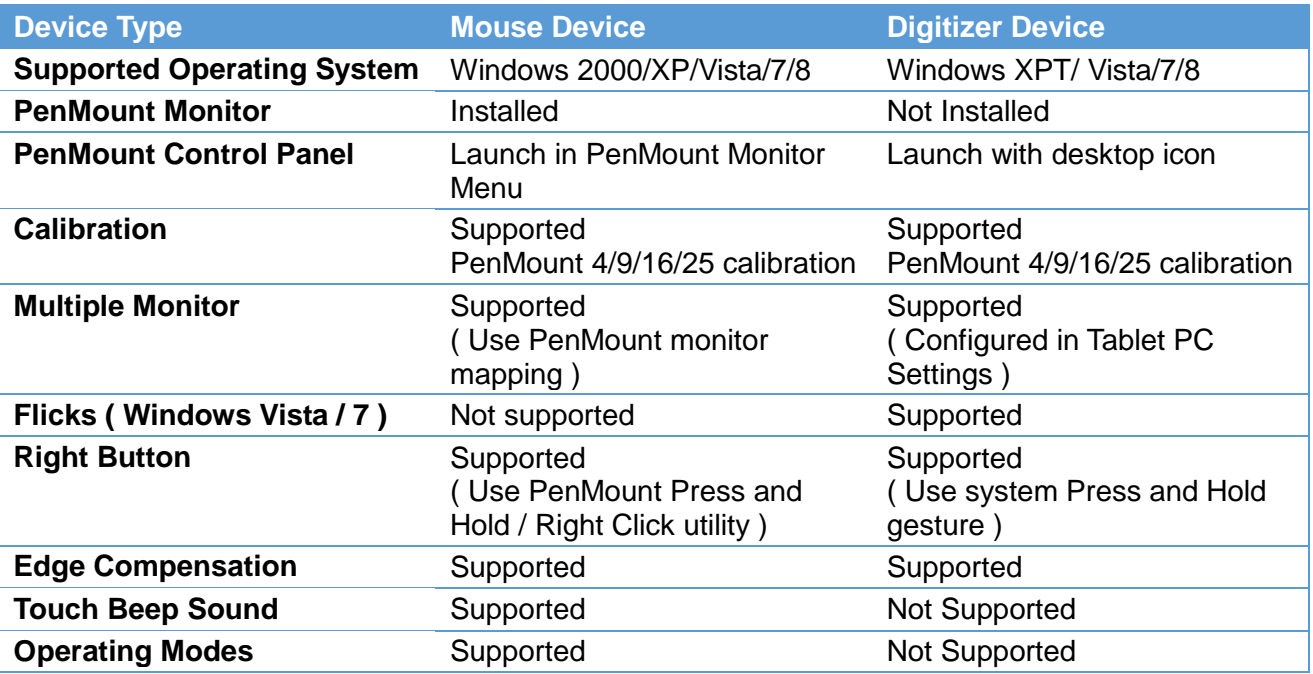

#### **3.2.4.1. Summary**

#### <span id="page-30-2"></span>**3.2.4.2. PenMount Monitor**

The PenMount Monitor is a utility designed for mouse modes. It will automatically be launched when system starts, and the PenMount Monitor icon  $\mathbb{P}^n$  will appear in the notification area.

PenMount Monitor in Windows 2000/XP

D pm ( L C C<sup>3)</sup> 9, 12:09 PM

## *Installing Drivers for 6000 Boards*

PenMount Monitor in Windows 7 and Windows 8

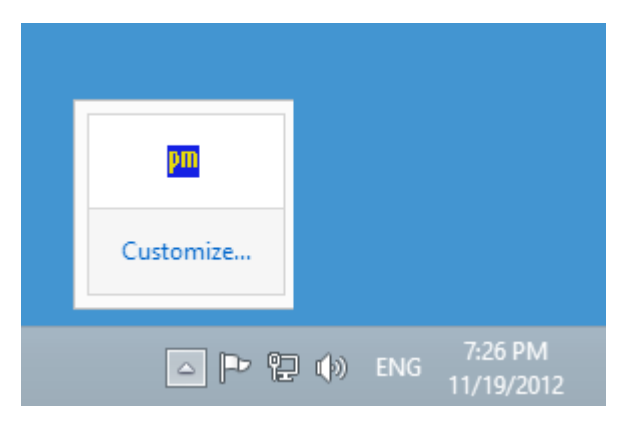

By clicking on the  $\frac{p_{\text{III}}}{p_{\text{II}}}$  icon, a shortcut menu will appear as below:

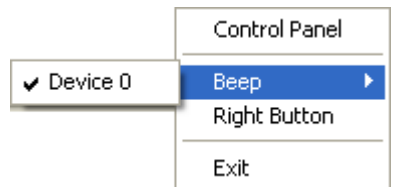

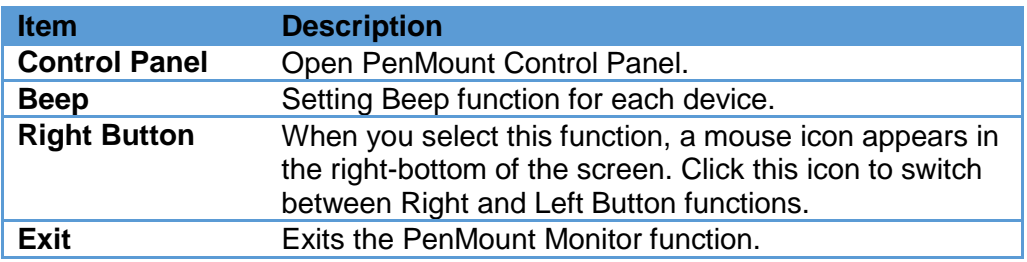

#### <span id="page-31-0"></span>**3.2.4.3. PenMount Control Panel**

The PenMount Control Panel is the utility for configuring touch settings. Please refer to Chapter 4 for more detailed information on configuring PenMount.

There are several difference between the mouse version and the digitizer version PenMount Control Panel.

1. When installed as digitizer, a shortcut icon will be created on the Windows Desktop.

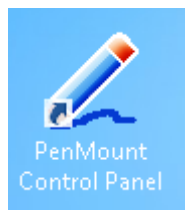

2. There is a "Multiple Monitor" tab in the mouse version for configuring monitor mapping.

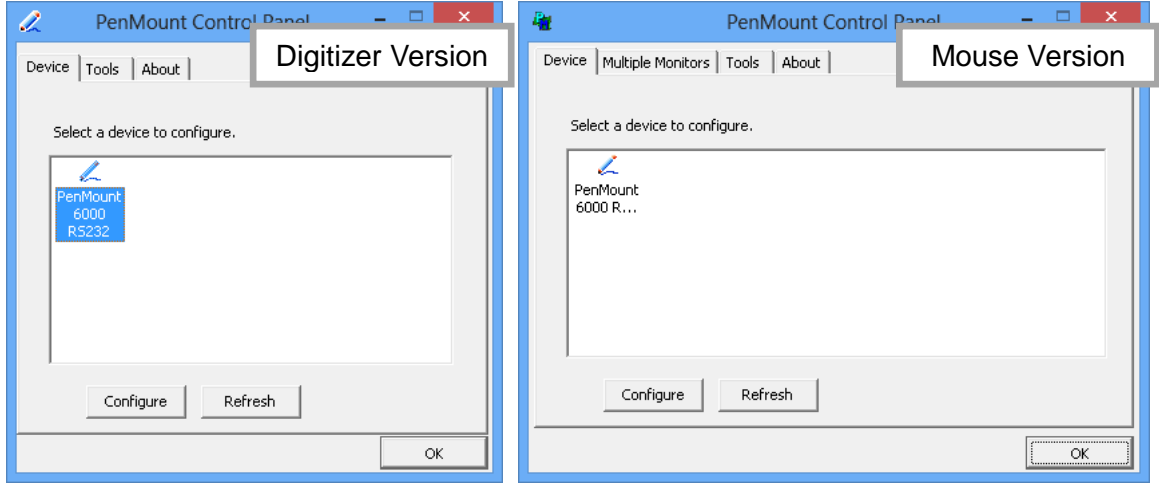

For digitizer devices, please check the "Tablet PC Settings" in the system Control Panel for mapping monitors.

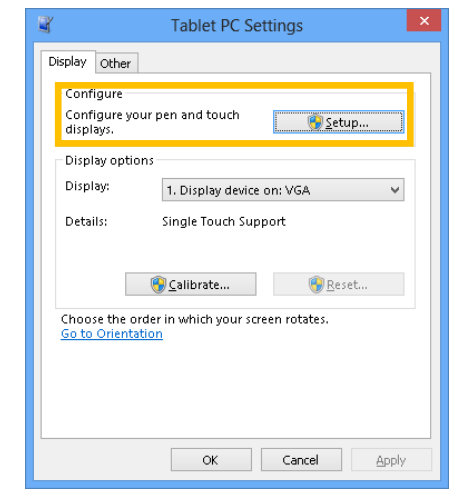

3. A device configuration window will appear by clicking on the "PenMount 6000 USB" or "PenMount 6000 RS232" icon in the PenMount Control Panel.

Only the mouse version has the "Setting" Tab.

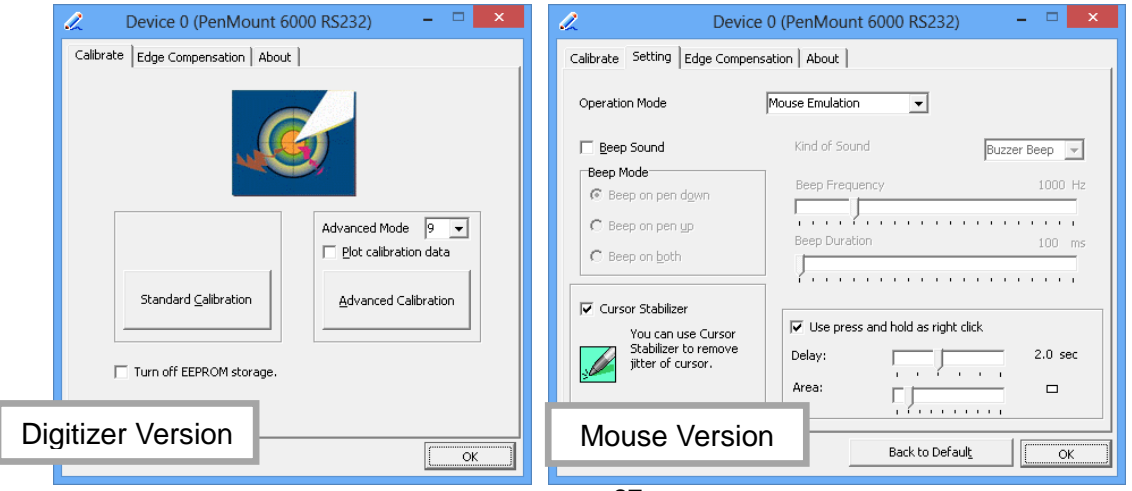

### <span id="page-33-2"></span>**3.2.5. Refresh Device**

If a PenMount device is not attached during device driver installation, user can still install by using the **Refresh** feature in the PenMount Control Panel.

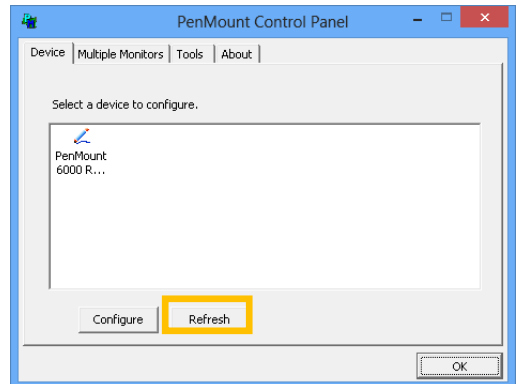

#### <span id="page-33-3"></span>**3.2.6. Uninstall PenMount Windows Universal Driver**

1. Go to Control Panel. Click "Add/Remove program". Select "PenMount Windows Universal Driver", and click on the "Change/Remove" ( Windows XP ) or "Uninstall/Change" ( Windows 7 / 8 ) button.

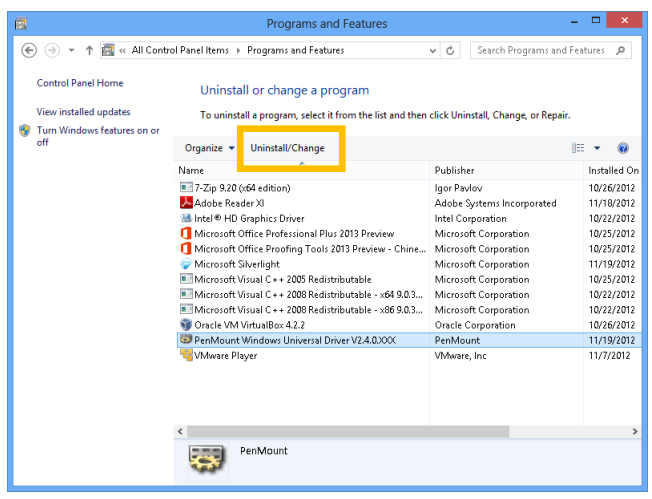

2.Select 'Uninstall' to remove PenMount Windows Universal Driver.

## <span id="page-33-1"></span>**3.3. Install PenMount X Window Driver on Linux**

Before installing **PenMount Linux X Window RS-232/USB Driver** for PenMount 6000 boards, you must have had Linux X Window installed and running on your computer. **You must also have installed one of PenMount 6200D, 6202B, 6300A or 6500A control boards.**

<span id="page-33-0"></span>**PenMount Linux X Window RS-232** and **USB Drivers** for 6000 boards support the following operating systems:

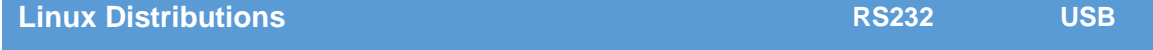

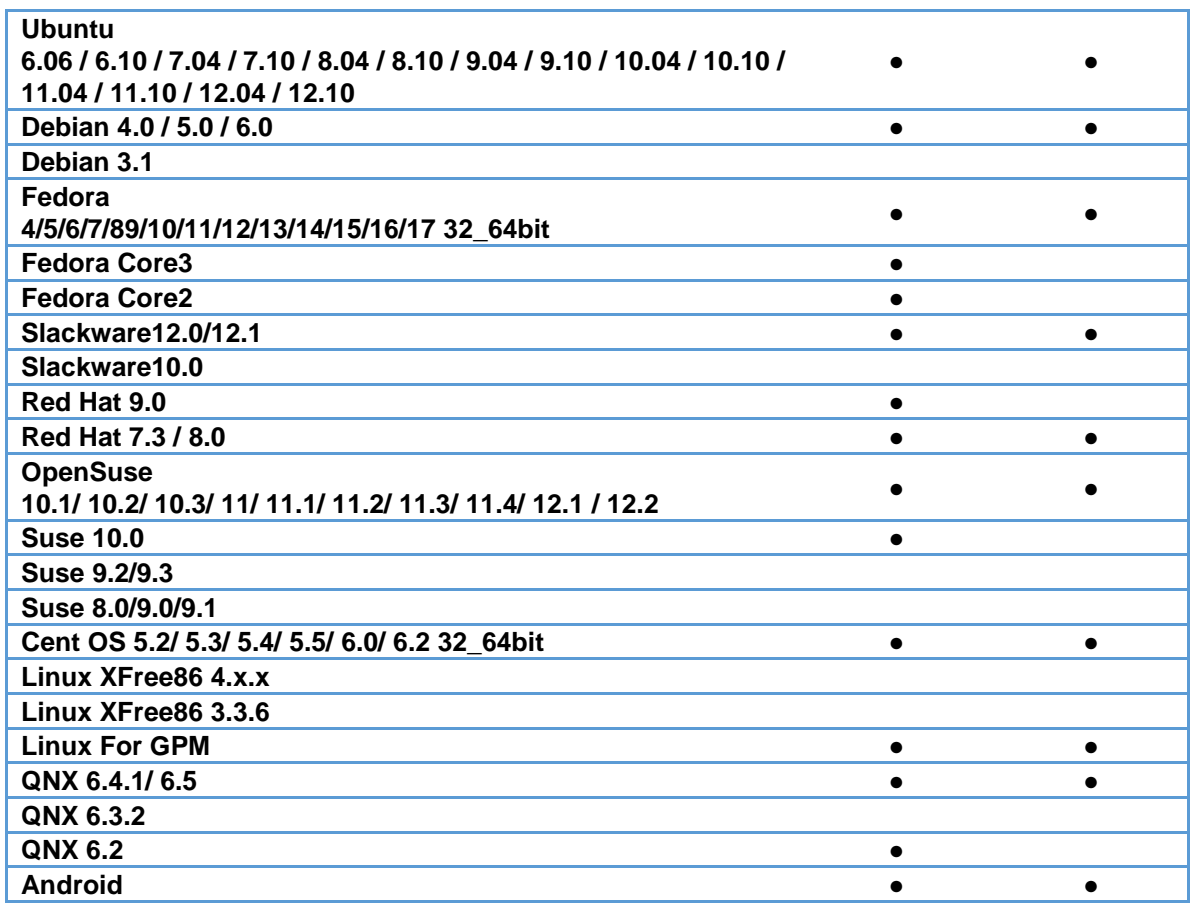

#### <span id="page-34-0"></span>**3.3.1. Install PenMount Linux X Window RS-232 Driver and USB Driver**

See the readme file included in the driver folder.

#### <span id="page-34-1"></span>**3.3.2. Calibration Utilities**

See the readme file included in the driver folder.

## <span id="page-34-2"></span>**3.4. Install PenMount Windows CE Driver**

Before installing **PenMount WinCE Driver**, you must have WinCE system installed and running in your device. You must also have had either PenMount USB control boards 6200D, 6202B, 6300A or 6500A installed.

**NOTE:** Make sure you can move the WinCE cursor with a serial mouse attached to the target COM port (e.g. COM2) before connecting the 6000 control board by RS-232 port.

#### <span id="page-34-3"></span>**3.4.1. Install PenMount Windows CE Driver**

Please see the readme file included in the driver folder.

# <span id="page-35-0"></span>**Chapter 4. Driver Software Functions**

This chapter will guide you to the special software functions that configure and adjust the PenMount control boards and touchscreen hardware. Please note that not all of the functions are available for every driver. See the following table for drivers' software functions and their availability for specific interface and systems:

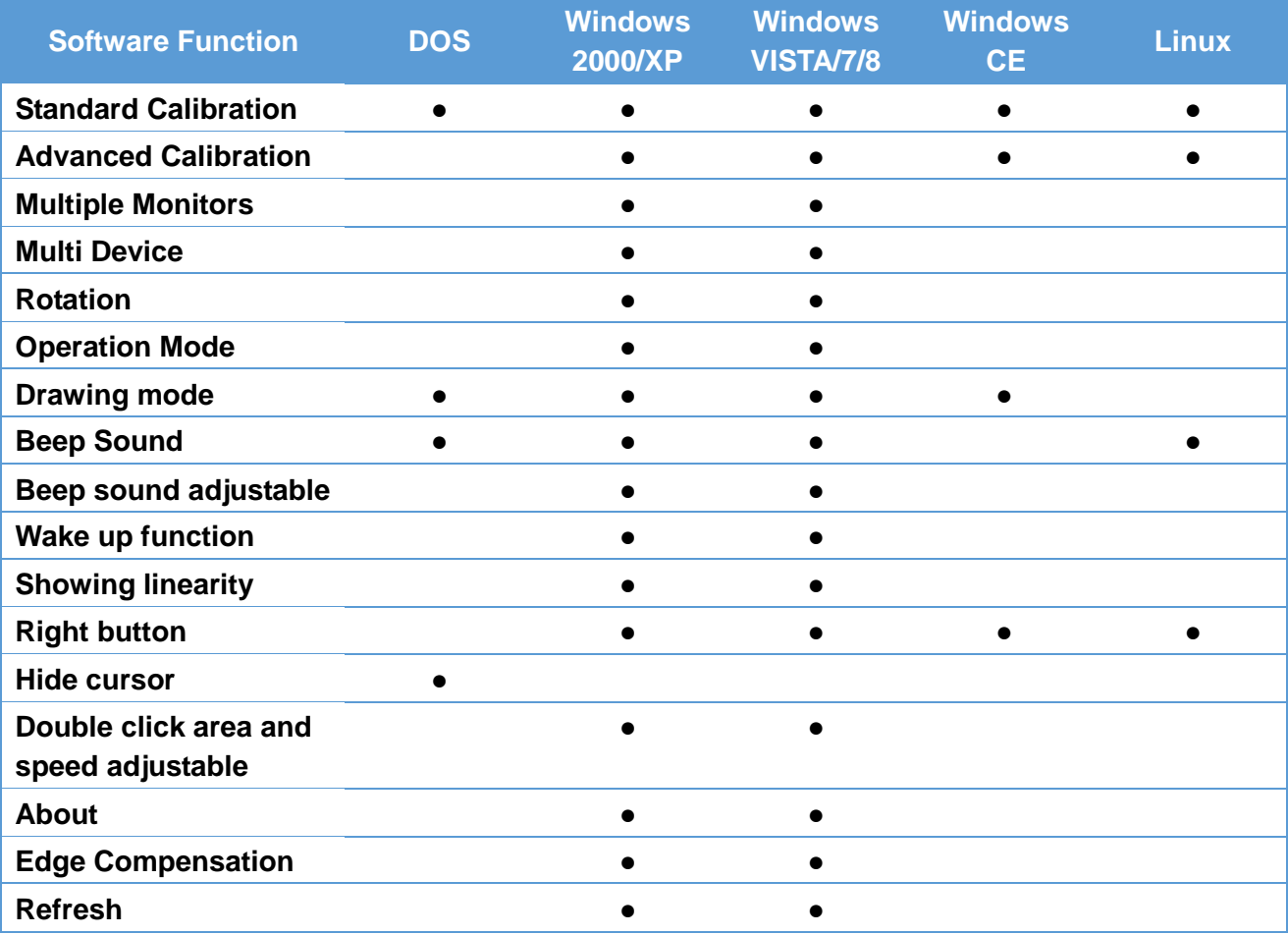

**Remark:** With PenMount Windows Universal V2.2.0.283 and later versions, since the touchscreen is automatically installed as a digitizer device in Windows Vista/7/8, the functions which are built within Windows Vista/ 7/ 8 such as rotation, multi-monitors, flicks, and context menu function (which launches a context menu by user's long-pressing on touchscreen rather than clicking the right-mouse button or pressing the application key on the keyboard) will be supported.

The following content in this chapter deals mainly with PenMount Windows Universal Driver (for 2000/XP/2003/VISTA/7/8). The PenMount Control Panel, which can be launched either in the start menu, or by double click on the desktop icon, is the major configuration utility.

## <span id="page-35-1"></span>**4.1. Calibration**

The most important feature that PenMount Control Panel provides is calibration. Please click on the "PenMount 6000 USB" or "PenMount 6000 RS232" icon to open the device specific configuration window.

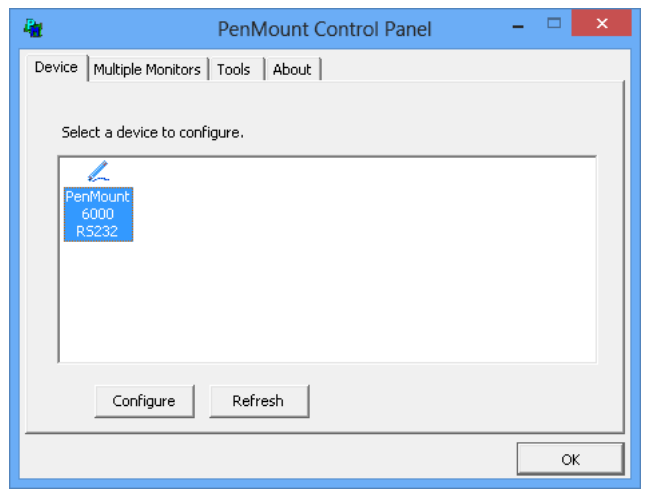

The first tab is the calibration tab, which consists of four features: "Standard Calibration", "Advanced Calibration", "Plot calibration data" and "Turn off EEPROM storage".

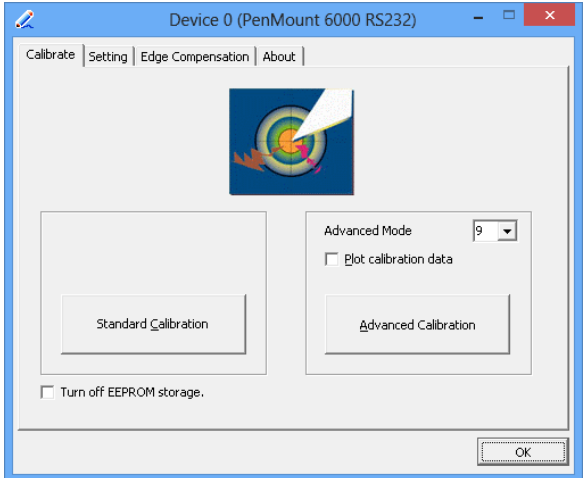

#### <span id="page-36-0"></span>4.1.1. Standard Calibration

The Standard calibration function uses four points for calibration and one point for confirmation. Under normal circumstances, the standard calibration is all you need to perform an accurate calibration.

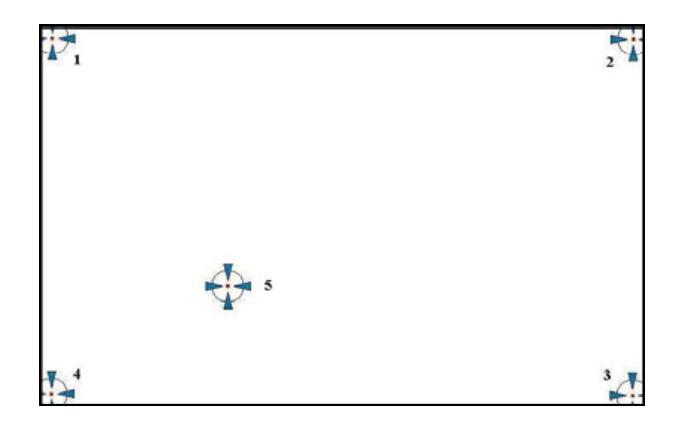

#### <span id="page-37-0"></span>4.1.2. Advanced Calibration

The Advanced Calibration function improves the accuracy of calibration by using more involved engineering calculations. Use this function only if you have tried the Standard Calibration and there is still a discrepancy in the way the touchscreen maps to the display. You can choose 9, 16 or 25 points to calibrate, though we suggest that you first try 9 points, if it is still not tracking well then try 16 or 25 points.

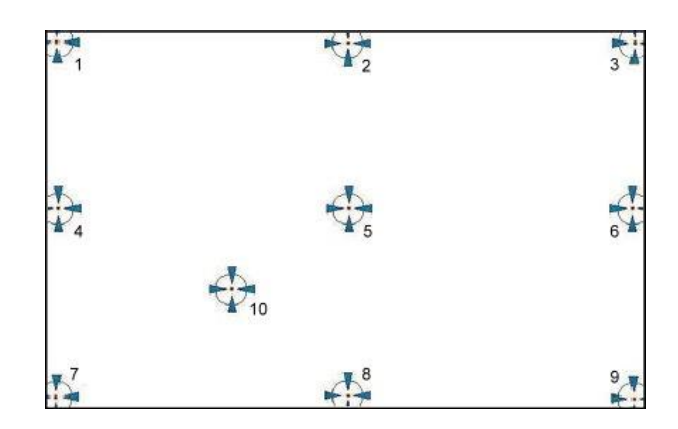

The more points you use for calibration, the greater the accuracy. Errors in calibration may occur due to viewing angle, or individual skill, and there may be little difference in using 16 or 25 points. Note that a stylus is recommended for the most accurate results.

#### <span id="page-37-1"></span>4.1.3. Plot Calibration Data

Check this function to have touch panel linearity comparison graph appear when you finish Advanced Calibration. The black lines reflect the ideal linearity assumed by PenMount's application program while the blue lines show the approximate linearity calculated by PenMount's application program as the result of user's execution of Advance Calibration.

#### <span id="page-37-2"></span>4.1.4. Turn off EEPROM storage

This function disables the write-in of calibration data in the PenMount controller. This function is enabled by default.

#### <span id="page-37-3"></span>4.1.5. Calibration in Command Line

In some cases, users might want to launch calibration directly in command line. Please use the following command:

**%PROGRAMFILES%\PenMount Universal Driver\DMCCtrl.exe -calibration <mode>**

Supported Modes:

- 4= Standard Calibration 4
- 9= Advanced Calibration 9
- 16= Advanced Calibration 16

25= Advanced Calibration 25

## <span id="page-38-0"></span>**4.2. Multiple Monitors**

PenMount supports two or more touchscreen displays for one system. Each monitor requires its own PenMount touchscreen control board, either installed inside the display or in a central unit. Multiple Monitors supports the following modes:

Windows Extend Monitor Function Matrox DualHead Multi-Screen Function nVidia nView Function

**NOTE:** The **Multiple Monitors** function is for the use with multiple displays only. Do not use this function if you have only one touchscreen display. Please note once you turn on this function the **Rotating** function is disabled.

#### <span id="page-38-1"></span>**4.2.1. Requirements**

Before using the **Multiple Monitors** function you need the following:

- A display card that supports multiple monitors such as the Matrox, nVidia, ATI, etc.
- (Two or more display cards supported by Windows are also ok.)
- Two or more touchscreens
- Two or more Serial Ports or USB ports.
- Two or more PenMount 6000 control boards such as 6200D, 6202B, 6300A or 6500A.
- The PenMount Windows Universal Driver (for 2000/XP/2003/VISTA/7/8).

Before using **Multiple Monitors** you must have two or more monitors that are in extension mode. For display cards that support multiple monitors, we suggest you consider Matrox, nVidia, or ATI cards and inquire about operation and usability issues.

**Note:** Before you can use multiple monitors you need to map each monitor.

#### **Enable the Multiple Monitors**

Enable the multiple display function as follows:

1. In PenMount **Control Panel**, under **Multiple Monitors** tag, check the "**Multiple Monitor Support**" box. Then click on the "**Map Touchscreens**" button to start assigning touch controllers to displays.

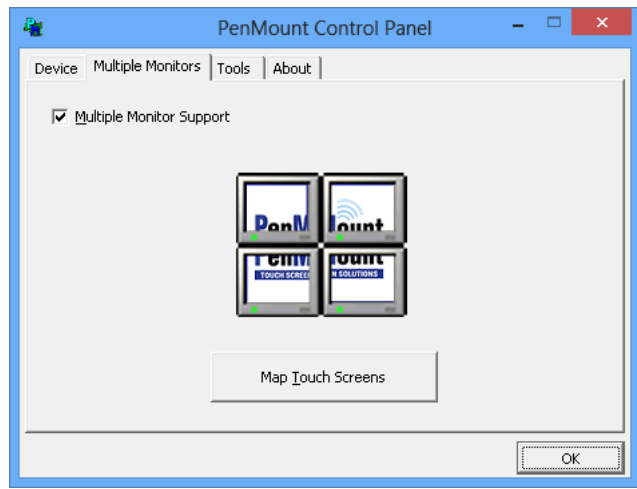

2. If there is only one monitor attached, a warning message box will show up.

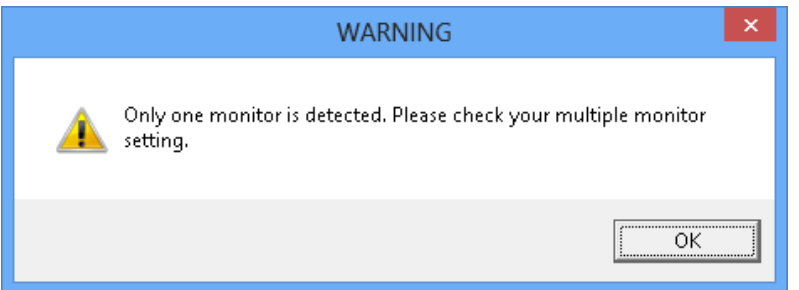

- 3. Touch each screen as it displays "Please touch this monitor. Press '**S**' to skip", or wait for 10 second to skip automatically.
- 4. Follow this sequence and touch each screen to map the touchscreens.

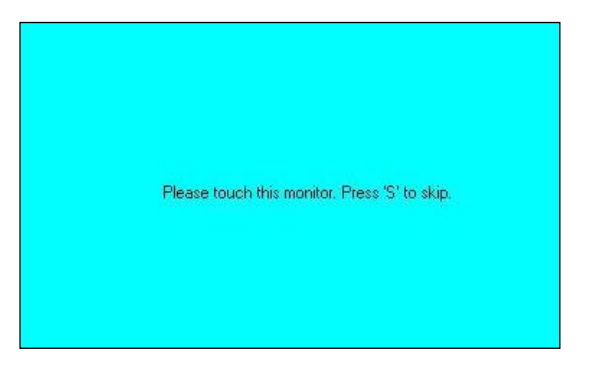

5. After the setting procedure is finished, maybe you need to calibrate for each panel and controller.

#### **NOTES:**

- 1. If you use a single VGA output for multiple monitors, please do not use the **Multiple Monitors** function. Just follow the regular procedure for calibration on each of your desktop monitors.
- 2. The **Rotating** function is disabled if you use the **Multiple Monitors** function.
- 3. If you change the resolution of display or screen address, you have to redo **Map Touchscreens** so the system understands where the displays are.

4. If you have multiple monitors but only one touchscreen, press '**S**' to skip mapping step.

## <span id="page-40-0"></span>**4.2.2. Example: Mapping Two Touch Monitor in Windows XP**

1. Please make sure the touch monitor had plugged in and detected.

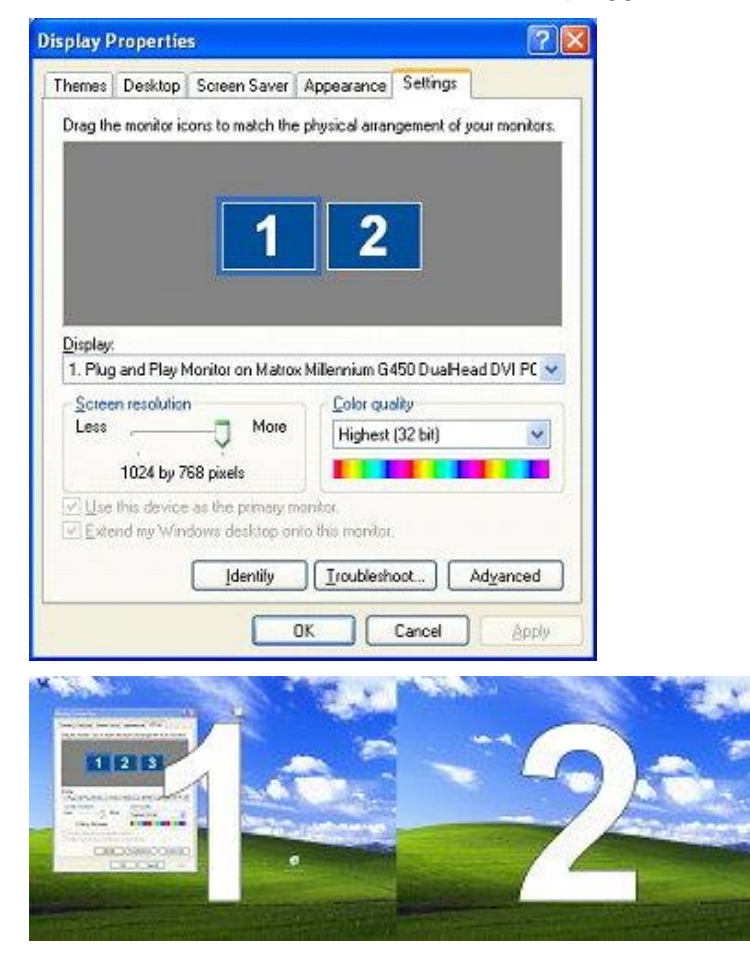

2. In PenMount **Control Panel**, under **Multiple Monitors** tag, click "**Map Touchscreens**" then click "**OK**".

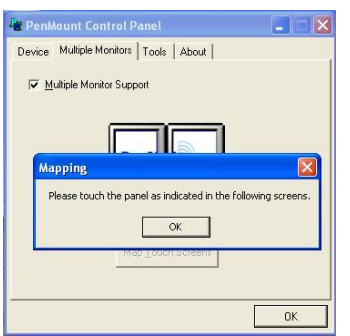

3. Please follow the message show the display to match the controller and touchscreen.

3-1. Please click "**S**" to skip if the monitor without use touchscreen.

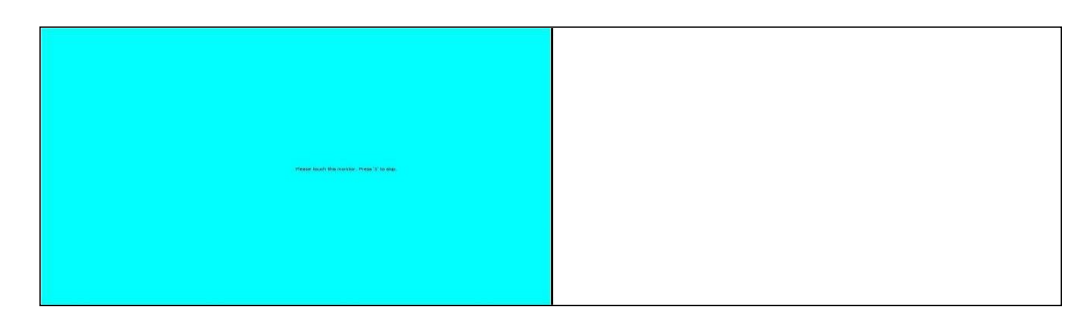

3-2. When screen jump to Screen 2, please touch it. If screen 2 has no touch function, press "**S**" to skip it.

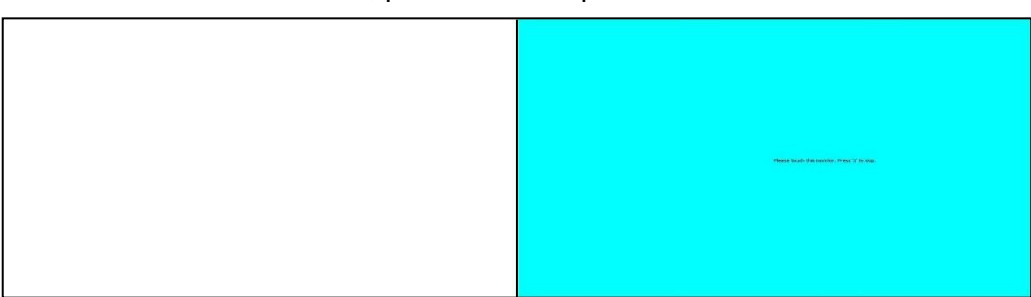

- 4. Before proceeding to calibrate, you have to finish the procedure of "**Map touchscreens**".
	- 4-1. Please do the calibration for each device in sequence.

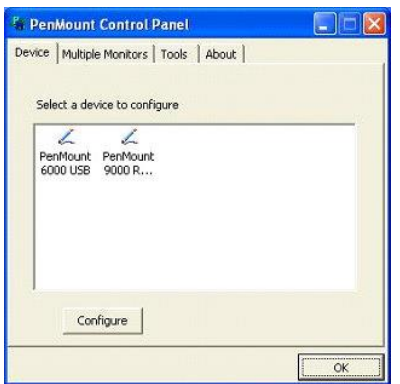

4-2. Press each device & start to do **Standard Calibration**, for instance, device 0.

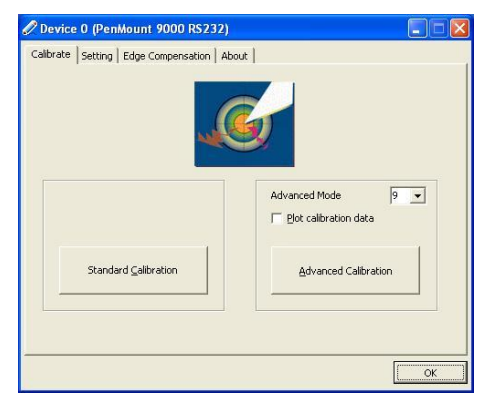

4-3. After you press device 0, one of screens will show calibration map.

Please follow the points to calibrate it. When you completed one device, please do others with the same way.

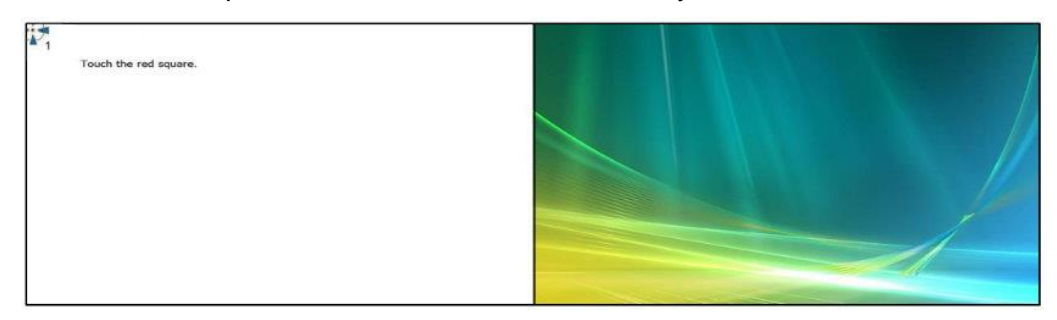

# <span id="page-42-0"></span>**4.3. Multiple Devices**

**Multiple Devices** function is designed to let you use two or more monitors to display the same image. Software that supports this function includes the PenMount Windows Universal Driver (for 2000/XP/2003/VISTA/7/8) only. This driver for PenMount 6000 can support up to sixteen control boards.

### <span id="page-42-1"></span>**4.3.1. Compare Functions**

The difference between the **Multiple Monitors** function and the **Multiple Devices** function are illustrated below.

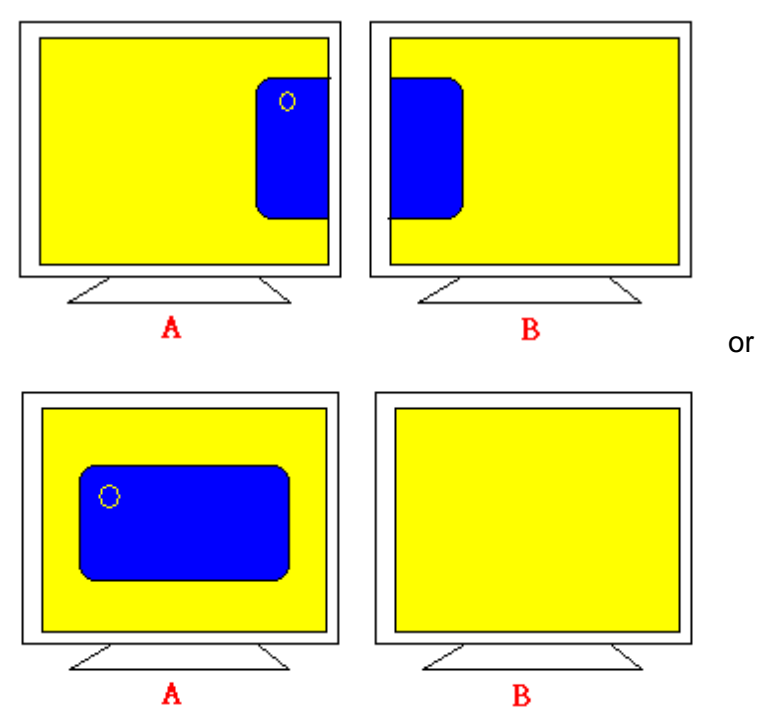

**Multiple Monitors** function shown above extends the screen into 2 or more monitors.

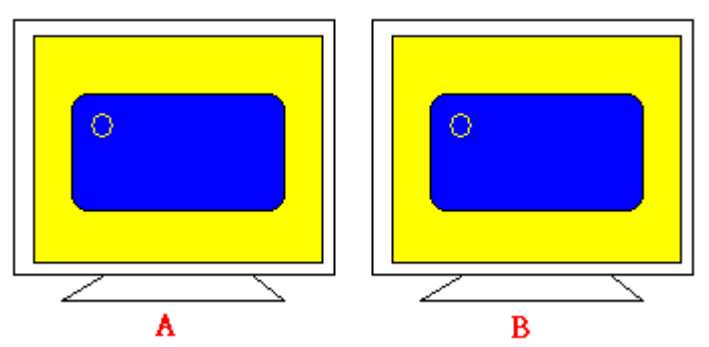

**Multiple Devices** function displays the same image on two or more monitors.

#### <span id="page-43-0"></span>**4.3.2. Requirements**

To use **Multiple Devices** with 6000 Control Boards, you need to do the following:

To connect with RS-232 ports:

- 1. Configure your computer hardware. See **[Chapter 2.](#page-8-6) Install [PenMount](#page-8-0)  6000 [Control Boards](#page-8-0)**.
- 2. Attach each 6000 board to a different computer's serial port.
- 3. Install the PenMount Windows Universal Driver (for 2000/XP/2003/VISTA/7) in each computer – see **[Chapter 3. Install](#page-20-0) Drivers [for 6000 Boards](#page-20-0)** for details.
- 4. Use driver's **Calibration** function to calibrate each computer's touchscreen. You must calibrate each touchscreen before configuration is complete.

To connect with USB ports:

- 1. Configure your computer hardware and the Control Board ID Dipswitch refer to your control board's hardware description in **[Chapter 2.](#page-8-6) [Install](#page-8-6) [PenMount 6000](#page-8-6) Control** Boards.
- 2. Install the PenMount Windows Universal Driver (for 2000/XP/2003/VISTA/7) in each computer – see **[Chapter 3. Install](#page-20-0) Drivers [for 6000 Boards](#page-20-0)** for details.
- 3. Use driver's Calibration function to calibrate each computer's touchscreen. You must calibrate each touchscreen before configuration is complete.
- **Note:** Be sure to set the Control Board ID Dipswitches. Do not use the same setting on different control boards; otherwise the hardware will not operate correctly.

## <span id="page-43-1"></span>**4.4. Screen Rotation**

There are currently a number of software packages on the market that support rotating monitors 0°, 90°, 180°, and 270°. However you will not be able to use a touchscreen unless it is matched to the appropriate rotation. Our rotation configuration function allows you to easily match the touchscreen when you rotate your monitor.

If you use a rotating monitor you will need a display card such as from **nVidia**, **Intel**, **SMI**

or **ATI** and software such as **Portrait Pivot Pro**. For software operation and features, please refer to your software manual.

PenMount supports rotation detection of 90, 180 and 270 degrees, and automatically adjust the touch position. On Windows XP 64 bit systems, however, users still need to manually turn on the rotation detection support with the instructions described below.

#### **Configure Rotate Function in Windows XP 64bit**

<span id="page-44-1"></span>1. There is a **"Screen Rotation Monitor"** button that appears only in the PenMount driver utilities for Windows XP 64bit system.

<span id="page-44-0"></span>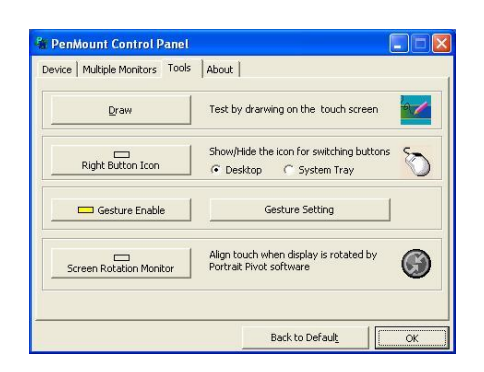

2. On enabling **"Screen Rotation Monitor**", you will see a screen like below:

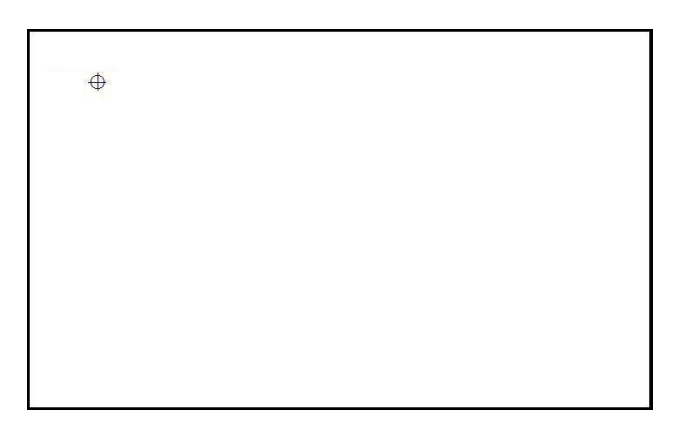

- 3. Choose rotate function (0°, 90°, 180°, 270°) in the 3rd party software. The calibration screen will appear automatically. Touch this point and rotation is mapped.
	- **NOTE: Rotate** function is disabled if you use **Monitor Mapping**.

## <span id="page-44-2"></span>**4.5. The Settings Tab**

The Settings Tab is available for mouse devices, which user can adjust operation modes, enable beep sound, and change press and hold settings.

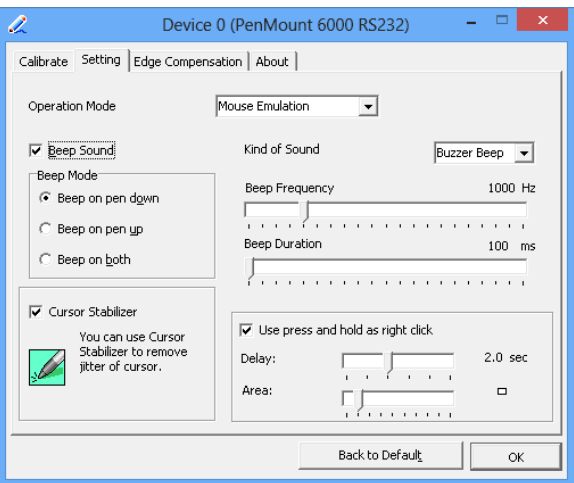

# <span id="page-45-0"></span>**4.5.1. Operation Mode**

By specifying different operation modes, users can changes the input mode for different application usages.

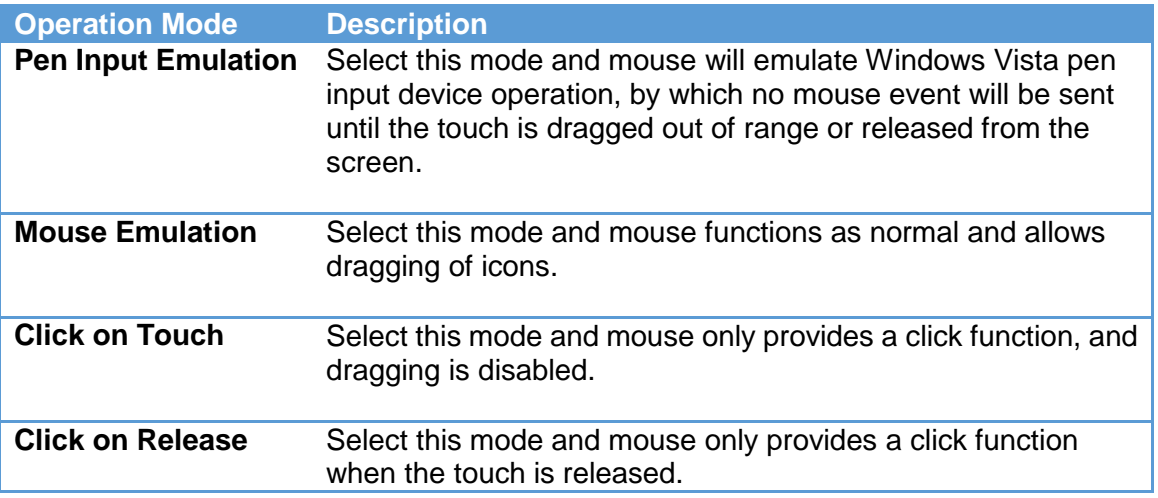

# <span id="page-45-1"></span>**4.5.2. Beep Sound**

All of PenMount's drivers support the beep sound function; however, some PC systems may only offer a fixed buzzer sound.

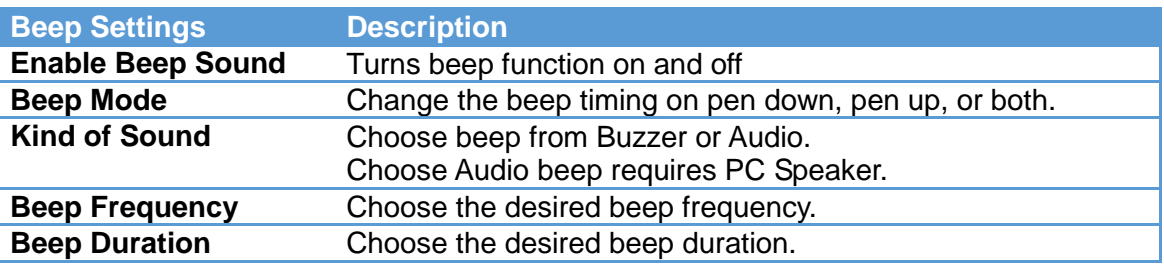

# <span id="page-45-2"></span>**4.5.3. Right Button**

In Windows, user frequently uses the right button for showing the popup menu. For digitizer devices, the system already supports the press and hold gesture for simulating right button. For mouse devices, the PenMount supports two ways for simulating right mouse button.

1. Press and Hold as Right Click

The press and hold delay and allowed area is adjustable in the "Settings" tab of the PenMount Control Panel.

2. Use Right Button Utility

The right button utility can be launched in PenMount Monitor, PenMount Control Panel, or by the shortcuts in the start menu.

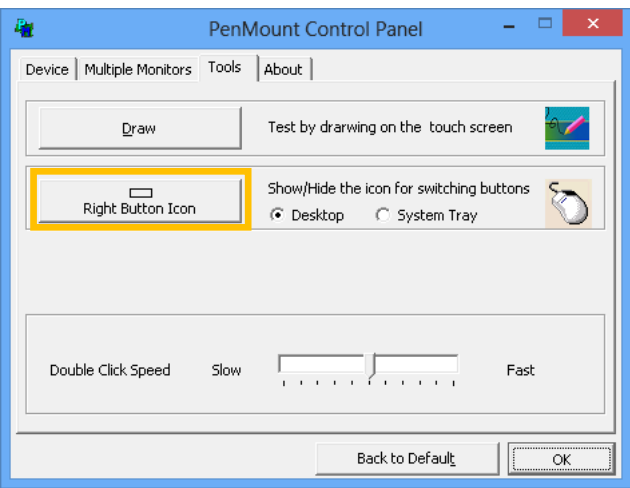

A mouse icon as below will show up on the Windows desktop or in the system tray. Touching on the icon will trigger the right click mode in device driver, and next touch will become a right mouse click.

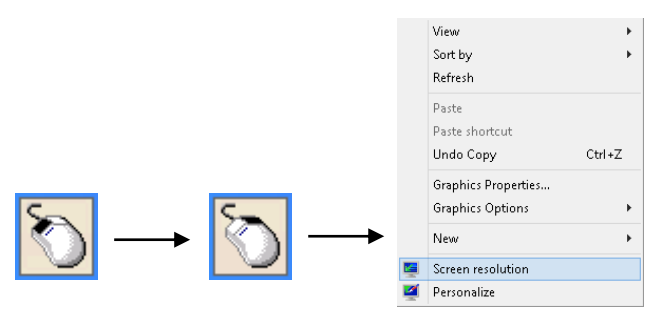

## <span id="page-46-0"></span>**4.6. Edge Compensation**

The edge compensation settings can be found in the "Edge Compensation" Tab in the PenMount Control Panel.

You can adjust the settings from 0 to 30 for accommodating the difference of each touch panel. The larger the value, the easier that the touch point reaches the edge of screen.

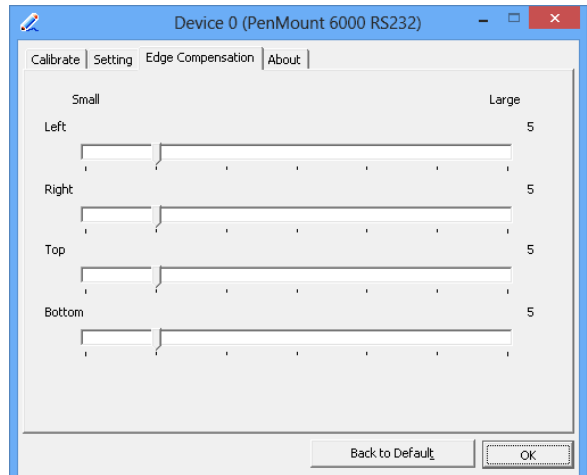

## <span id="page-47-0"></span>**4.7. The Device Information**

The "About" Tab in the device configuration table shows information about the PenMount device, such as baud rate used, firmware version, and firmware configuration data.

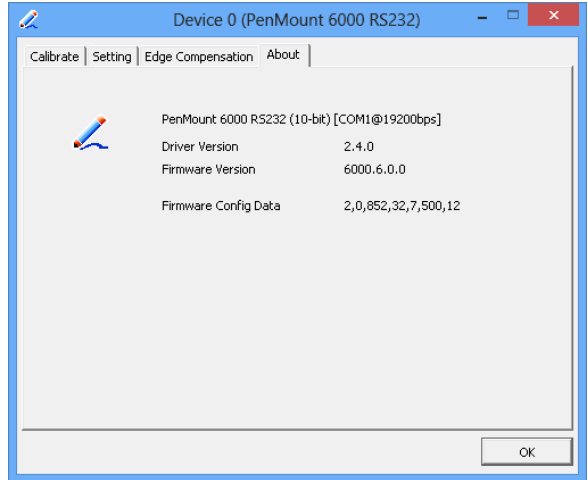

## <span id="page-47-1"></span>**4.8. Draw Utility**

Tests or demonstrates the PenMount touchscreen operation. The display shows touch location. Click **Draw** to start. Touch the screen with your finger or a stylus and the drawing screen registers touch activity such **left**, **right**, **up**, **down**, **pen up**, and **pen down**.

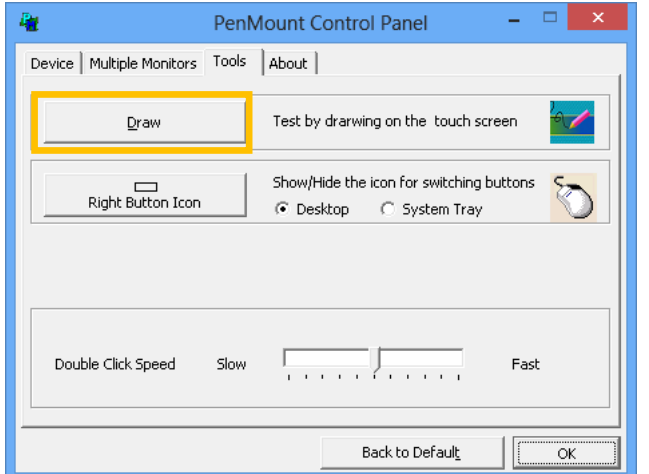

Touch the screen with your finger or a stylus and the drawing screen registers touch activity such **left**, **right**, **up**, **down**, **pen up**, and **pen down**.  $Mera$ 

Click **Menu** button for more functions.

Show Pen Location Show Grid Clear Screen Exit

**Show Pen Location** is to show the locations where pen comes down and lifted up on the monitor.

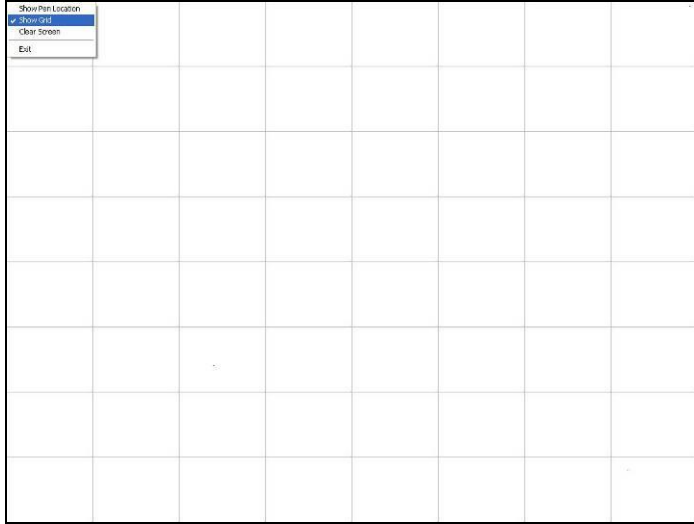

**Show Grid** is to show grid on the entire monitor. This is for linearity test.

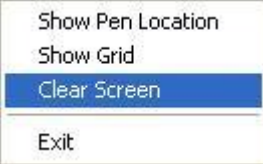

Select **Clear Screen** to clear drawing.

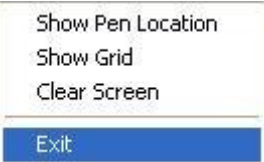

Select **Exit** to quit draw function

## <span id="page-49-1"></span>**4.9. The Contact Information**

This option shows the exact version of the drivers and controller firmware. Updated drivers are available for downloading on the PenMount website at **<http://www.penmount.com/>** .

<span id="page-49-0"></span>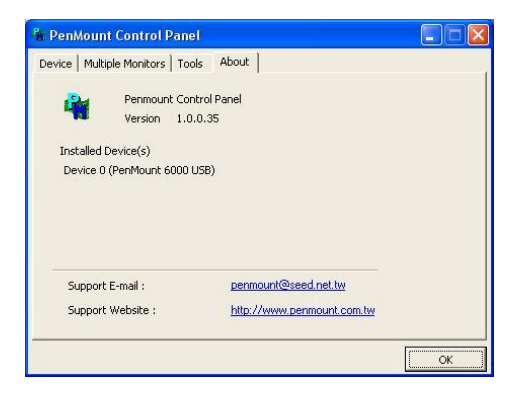

# <span id="page-50-0"></span>**Chapter 5.PenMount Gesture AP for Windows 2000/XP/VISTA/7/8**

This chapter will guide you to the PenMount Gesture AP that is applicable in Windows 2000/XP/Vista/7.

## <span id="page-50-1"></span>**5.1. Invoke PenMount Gesture AP**

- 1. Make sure you have installed PenMount touchscreen control boards (either 6000 or 9000 series).
- 2. Make sure you have installed PenMount Universal Driver V2.1.0.263 or later versions on your system.
- 3. To run PenMount Gesture AP.

In the notification, right-click on the PenMount icon and select **Gesture Enable** from the menu. A **PenMount Gesture AP** icon will show up in the notification area. See the illustration below. **PenMount Gesture AP** is running.

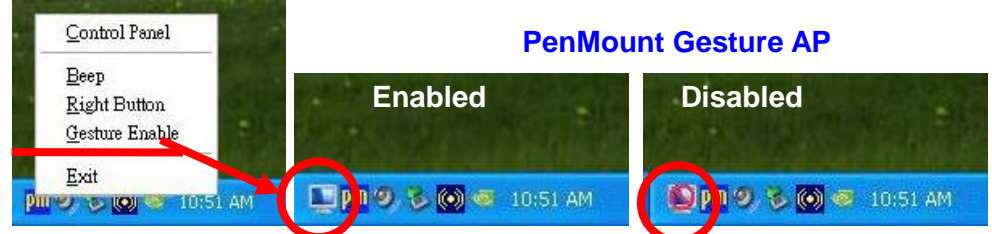

In **PenMount Control Panel**, select **Tools** tab and press **Gesture Enable** button. **PenMount Gesture AP** icon shows up in the notification area. **PenMount Gesture AP** is running.

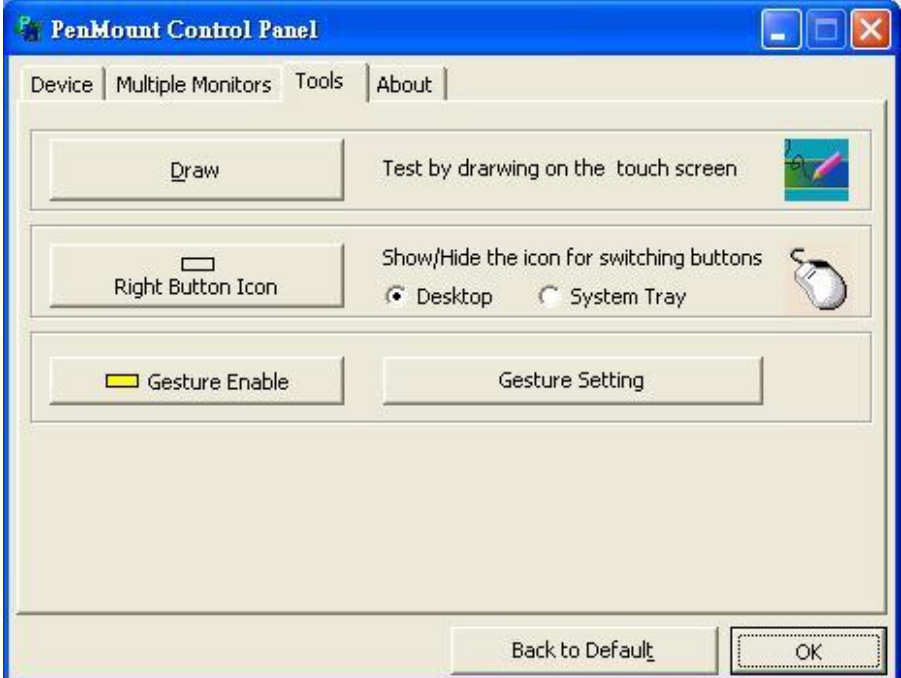

or

# <span id="page-51-1"></span>**5.2. Configure PenMount Gesture AP**

To configure PenMount Gesture AP.

<span id="page-51-0"></span>1. Right-click on the **PenMount Gesture AP** icon in the notification area, select **Gesture Setting** from the menu that appears. See the illustration below.

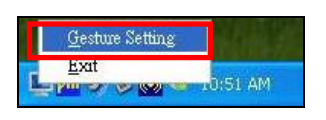

or

Select **Tools** tab and click **Gesture Setting** button in **PenMount Control Panel**.

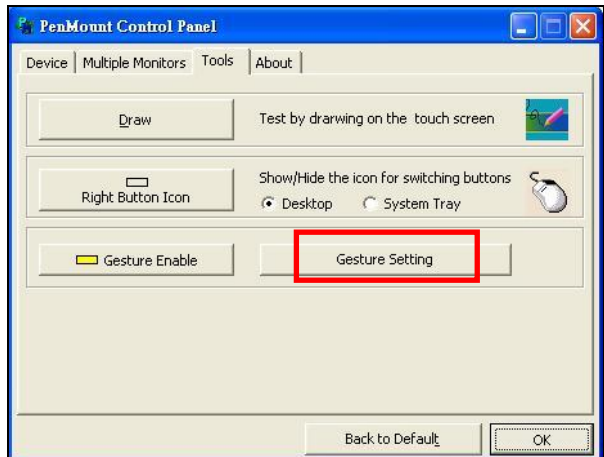

2. **[Gesture Setting]** window displays.

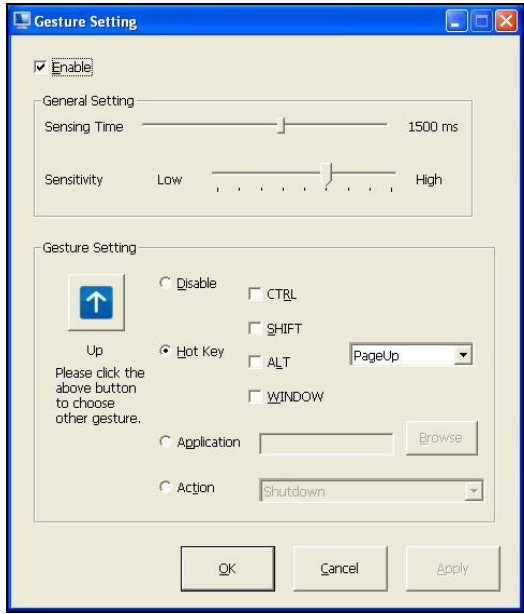

<span id="page-52-0"></span>3. 15 **PenMount Gestures** are provided in total.

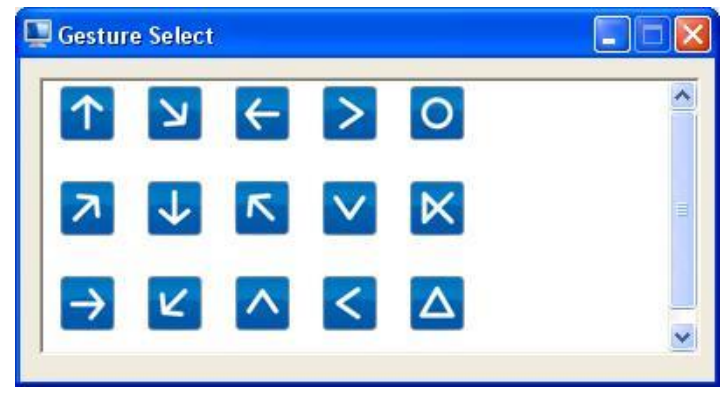

PenMount Gestures for Windows XP

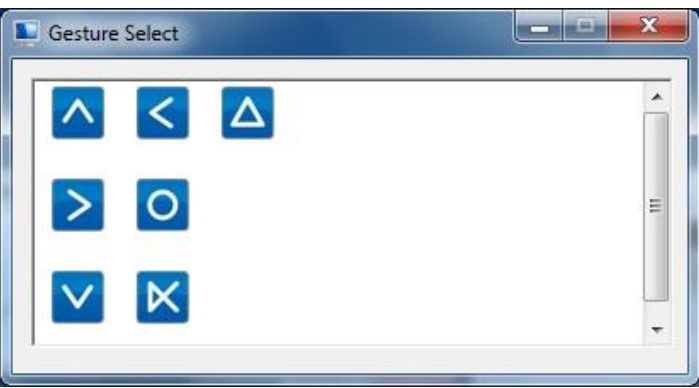

PenMount Gestures for Windows Vista / 7/ 8

4. In the [**Gesture Setting**] window, you can proceed to configure **PenMount Gesture AP**:

See picture below.

## *PenMount Gesture AP*

**a. Enable/disable Check Box**. Select/deselect the box to enable/disable PenMount Gestures.

 $\overline{\mathbf{x}}$ 

2500 ms

High

 $\overline{\phantom{a}}$ 

Browse

Apply

PageUp

- <span id="page-53-0"></span>**b. General Setting Box**
- **b-1. Sensing Time**  Move the slider to adjust **PenMount Gestures Sensing Time** between 200 ms (0.2 sec) and 2500 (2.5 sec). The shorter the sensing time is configured, the faster the gesture has to be done.
- **b-2. Sensitivity** Move the slider to adjust how sensitive you want your finger stroke on the touchsceen to be sensed.
- **c. Gesture Settings Group Box.** This group box allows you to individually configure each gesture.
- **d. Gesture Select Button.** Press this button to select the specific gesture you are going to configure. When the gesture icon turns to blue, it is enabled. When it is gray, it is disabled. See the following for details.

 $\rightarrow$ 

**d-1. Disable Button.** When this button is selected, the gesture is disabled.

Cancel

- **d-2. Hot-key Configure Button.** Configure the hot-keystrokes for specific gesture. The hot-key can include up to 5 keystrokes. When that gesture is sensed, the configured keystrokes will be reported.
- **d-3. Application Invoke Button.** Configure to invoke a specific application with particular gesture. So that when the gesture is sensed, the specific application will run.
- **d-4. Action Configure Button.** Configure to make use of **PenMount Gesture AP**'s built-in shortcuts. So that when a particular gesture is sensed, a specific action will be taken. **PenMount Gesture AP** have the following shortcuts built in:

**b**

**b-1**

**b-2**

 $\Gamma$  CTRL  $\Gamma$  SHIFT

 $\Gamma$  ALT

**IF WINDOW** 

Shutdown

 $\overline{v}$  Enable  $\overline{a}$ 

Sensitivity

Gesture Setting

 $U_{\Omega}$ 

to choose other gesture

Please click the above button

General Setting Sensing Time

**Gesture Setting** 

**c**

 $L_{\text{DM}}$ 

**d**

**d-4**

d-3<sup><sup>Application</sup></sup>

Action

 $\alpha$ 

**d-2**

**d-1**

C Disable

G Hot Key

Shutdown:

Send Right Mouse Click Send Middle Mouse Click Mouse Scroll Forward Mouse Scroll Backward Disable touch function Enable touch function

**Note:** For **Disable touch function**, after touch function is disabled, the mouse-pointer won't move following your finger sliding on the touchscreen and your finger tapping won't trigger any action, however, gestures will still be sensed.

**(Note: If you select Disable touch function, the curser will not react to finger movement on the touch screen and the tapping will not trigger any program action. However, the gesture recognition is still functioning.)**

# <span id="page-54-1"></span>**5.3. PenMount Gestures' Default Values in Windows XP**

<span id="page-54-0"></span>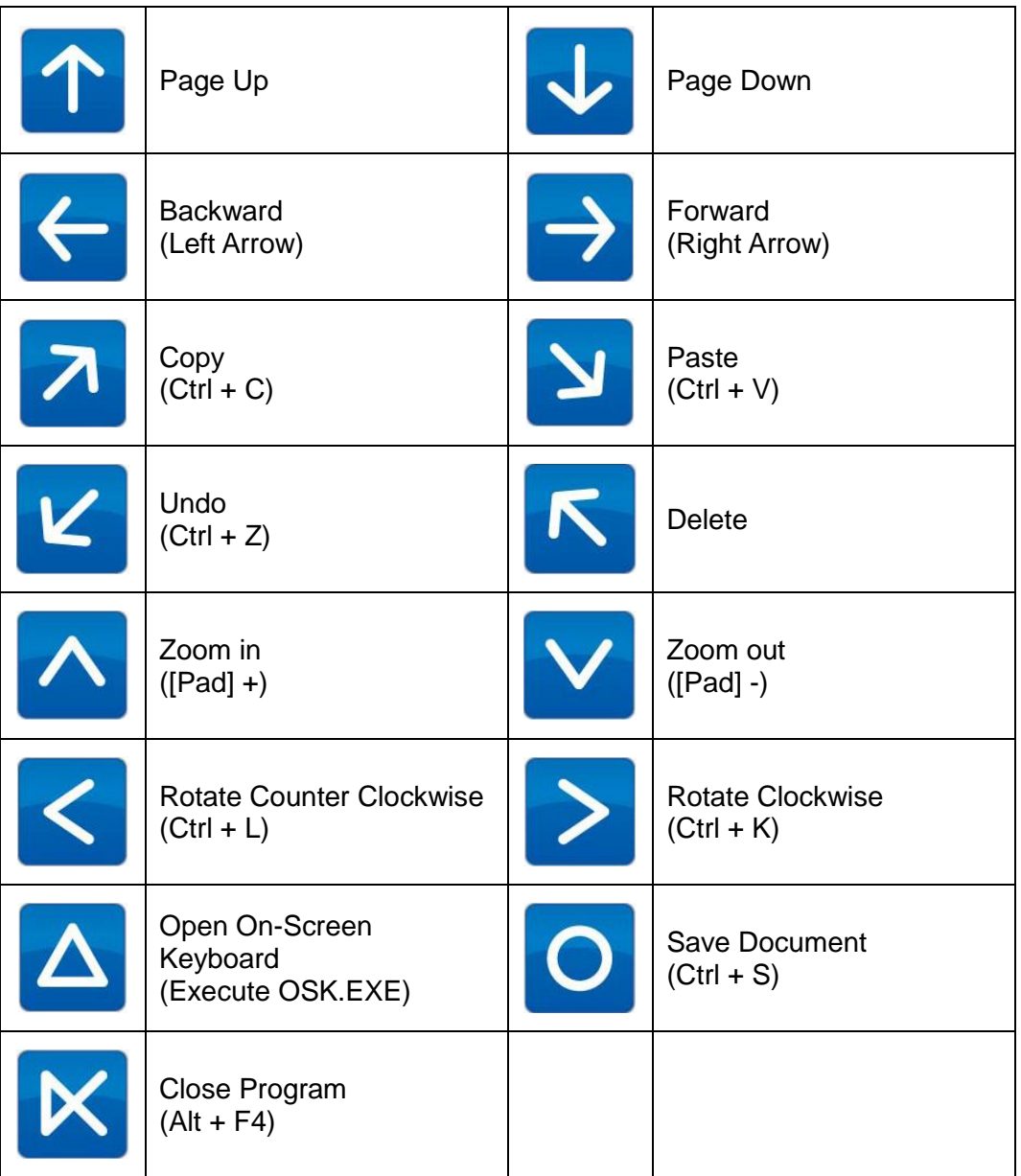